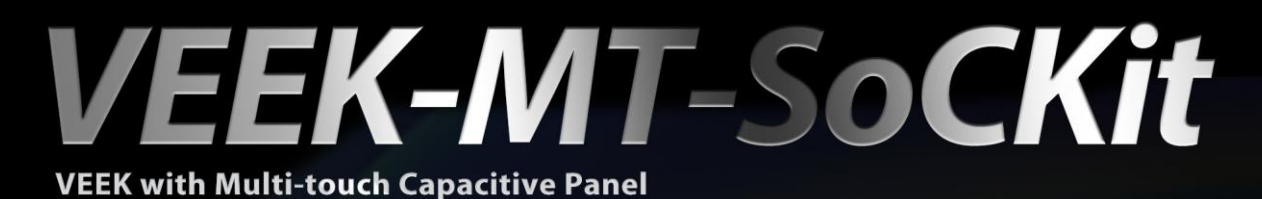

terasic

# **User Manual**

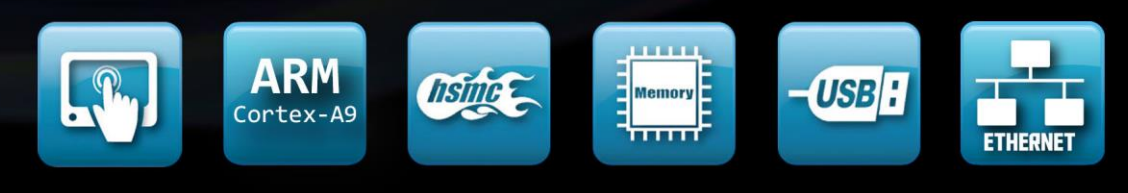

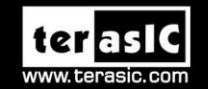

Copyright © 2003-2014 Terasic Technologies Inc. All Rights Reserved.

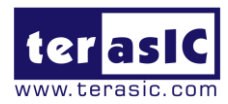

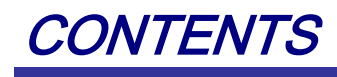

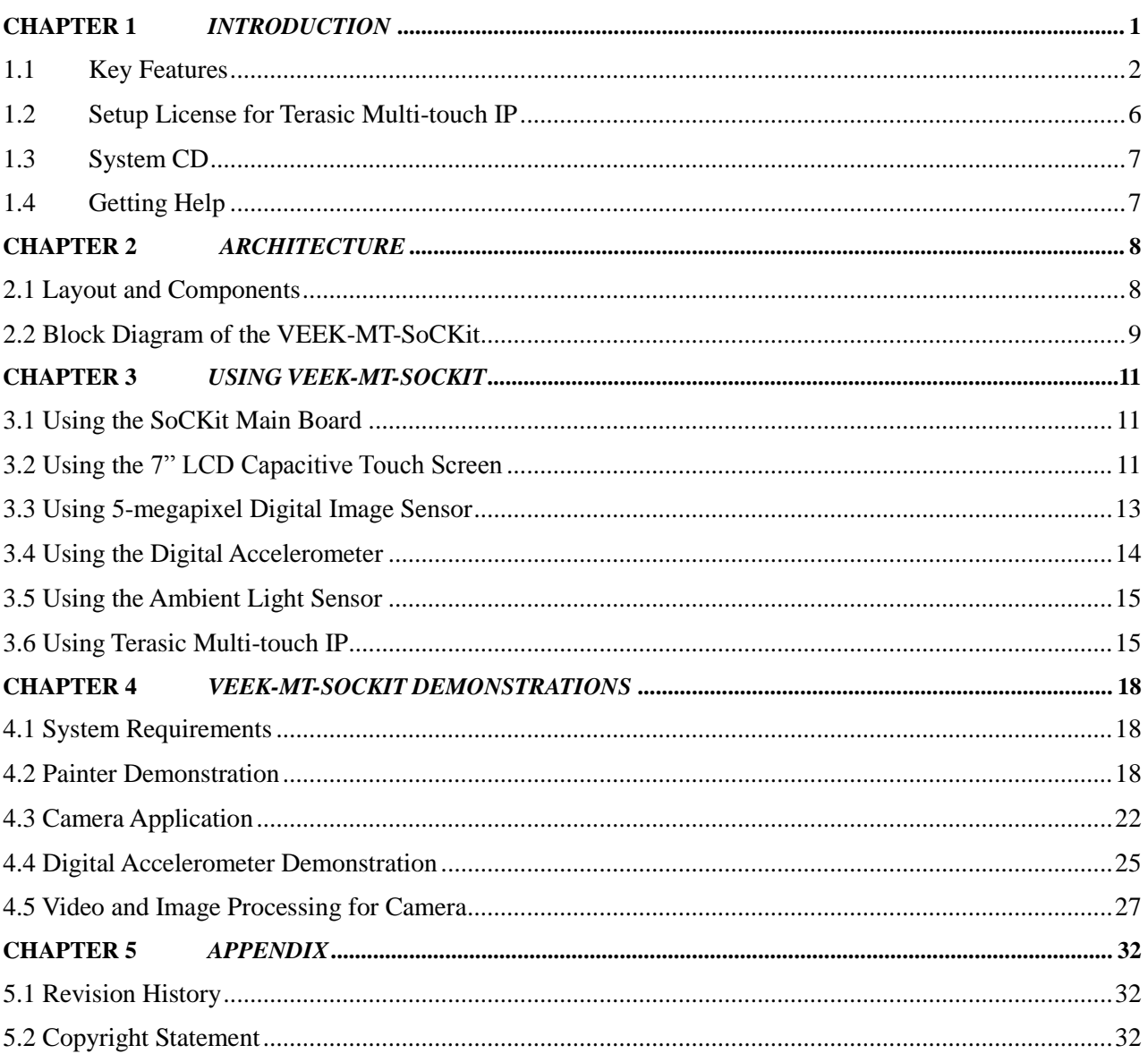

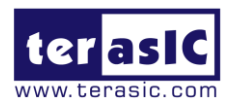

# **Chapter 1**

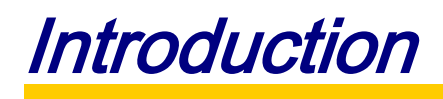

The Video and Embedded Evaluation Kit - Multi-touch on SoCKit (VEEK-MT-SoCKit) is a comprehensive design platform with everything embedded developers need to create processing-based systems. VEEK-MT-SoCKit delivers an integrated system that includes hardware, design tools, intellectual property (IP) and reference designs for developing embedded software and hardware in a wide range of applications. The fully integrated kit allows developers to rapidly customize their processor and IP to best suit their specific application. The VEEK-MT-SoCKit features the SoC development board targeting Altera Cyclone® V SX SoC FPGA, as well as a capacitive LCD multimedia color touch panel, which natively supports multi-touch gestures. A 5-megapixel digital image sensor, ambient light sensor, and 3-axis accelerometer make up the rich feature set.

The all-in-one embedded solution offered on the VEEK-MT-SoCKit, a combination of LCD touch panel and digital image module, provides embedded developers the ideal platform for multimedia applications with parallel processing performance. Developers can benefit from the use of FPGA-based embedded processing system such as mitigating design risk and obsolescence, design reuse, reducing bill of material (BOM) costs by integrating powerful graphics engine within the FPGA, and lower cost.

For SoC Linux reference design for touch-screen display, please refer to the document "Programming Guide for Touch-Screen Display" in the CD for VEEK-MT-SoCKit.

Figure 1-1 shows the photo of VEEK-MT-SoCKit.

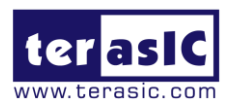

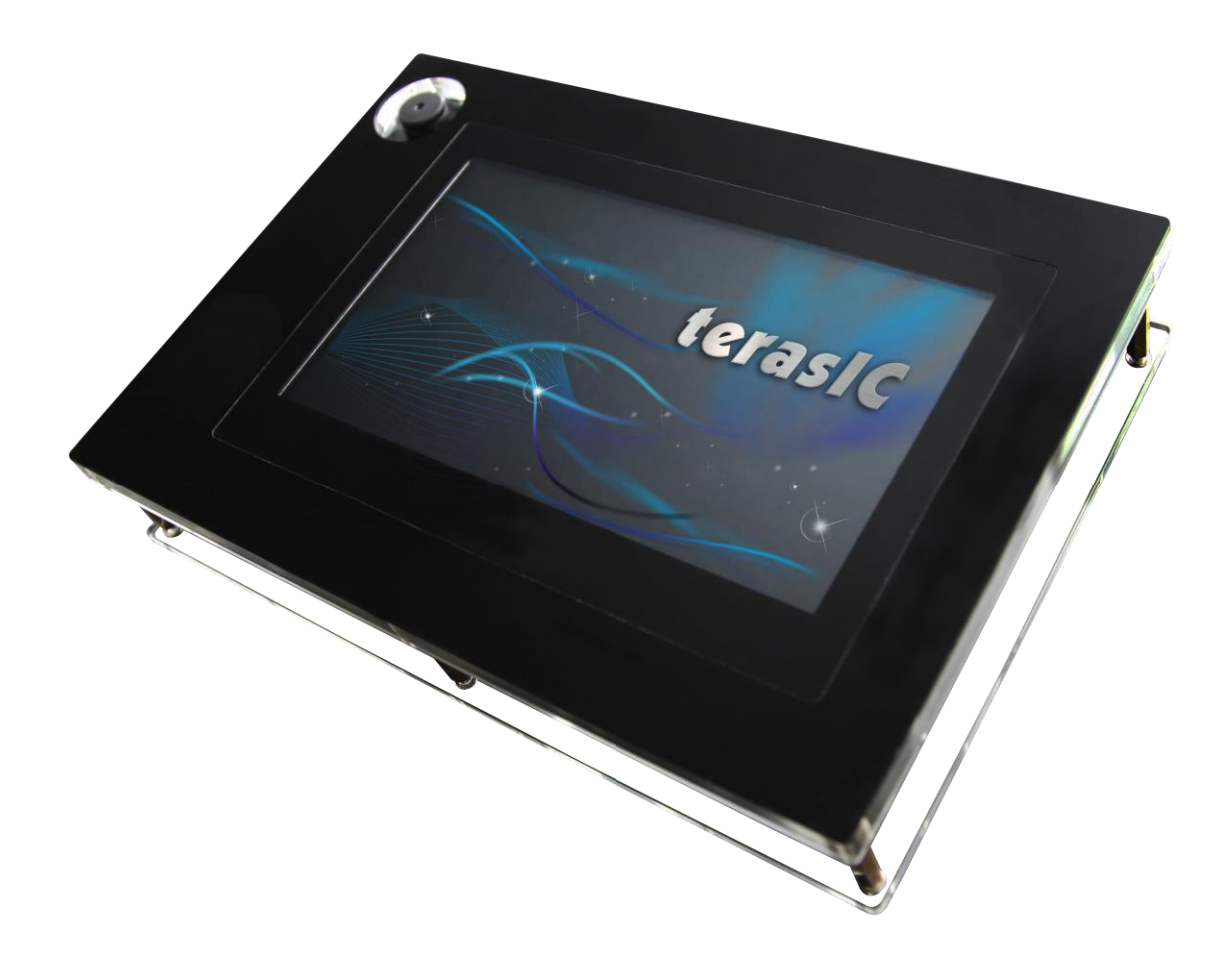

Figure 1-1 The VEEK-MT-SoCKit board

The key features are listed below:

### **1.1 Key Features**

#### ■ SoCKit Main Board

- Cyclone V SX SoC-5CSXFC6D6F31C6N
	- o Dual-core ARM Cortex-A9 (HPS)
	- o 110K LEs, 41509 ALMs
	- $\circ$  5,140 M10K memory blocks
	- o 224 18x18 Multiplier
	- o 6 FPGA PLLs and 3 HPS PLLs.
	- o 2 Hard Memory Controllers
	- $\circ$  3.125G Transceivers

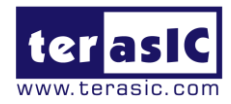

- Configuration Sources
	- o Quad Serial Configuration device EPCQ256 for FPGA
	- o Onboard USB-Blaster II Controller
- **Memory Devices** 
	- $\circ$  1GB (2x256MBx16) DDR3 SDRAM for FPGA
	- o 1GB (2x256MBx16) DDR3 SDRAM for HPS
	- o 128MB QSPI Flash for HPS
	- o MicroSD Card Socket for HPS
- Communication
	- o USB 2.0 OTG (ULPI interface with micro USB type AB connector)
	- o USB to UART (micro USB type B connector)
	- $\circ$  10/100/1000 Ethernet
- Connectors
	- o One HSMC (8-channel transceivers, configurable I/O standards 1.5/1.8/2.5/3.3V)
	- o One LTC connector (One Serial Peripheral Interface (SPI) Master, one I2C, and one GPIO interface)
- $\bullet$  Display
	- $\circ$  24-bit VGA DAC
	- o 128x64 dots LCD Module with backlight
- $\bullet$  Audio
	- o 24-bit CODEC, Line-in, Line-out, and Microphone-in jacks
- Switches, Buttons and LEDs
	- $\circ$  8 User Keys (FPGA x4; HPS x 4)
	- $\circ$  8 User Switches (FPGA x4; HPS x 4)
	- $\circ$  8 User LEDs (FPGA x4; HPS x 4)
	- o 2 HPS Reset Buttons (HPS RSET n and HPS WARM RST n)
- Sensor
	- $\circ$  G-sensor for HPS
	- o Temperature Sensor for FPGA
- Power
	- o 12V DC Input

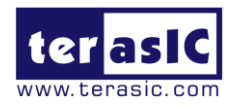

#### **Capacitive LCD Touch Screen**

- Equipped with a 7-inch Amorphous-TFT-LCD (Thin Film Transistor Liquid Crystal Display) module
- Module composed of LED backlight
- Support 24-bit parallel RGB interface
- Converting the  $X/Y$  coordination of touch point to its corresponding digital data via the Touch controller.

Table 1-1 shows the general physical specifications of the touch screen (Note\*).

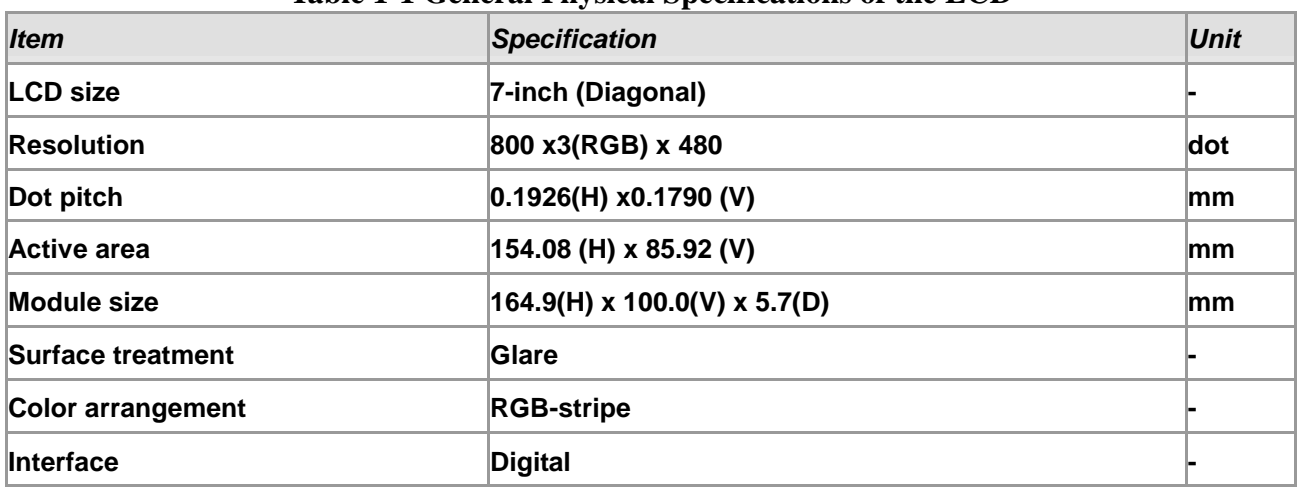

#### Table 1-1 General Physical Specifications of the LCD

#### 5-Megapixel Digital Image Sensor  $\blacksquare$

- Superior low-light performance
- High frame rate
- Global reset release, which starts the exposure of all rows simultaneously
- Bulb exposure mode, for arbitrary exposure times
- Snapshot-mode to take frames on **demand**
- Horizontal and vertical mirror image
- Column and row skip modes to reduce image size without reducing field-of-view
- Column and row binning modes to improve image quality when resizing
- Simple two-wire serial interface
- Programmable controls: gain, frame rate, frame size, exposure

Table 1-2 shows the key parameters of the CMOS sensor (Note\*).

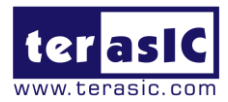

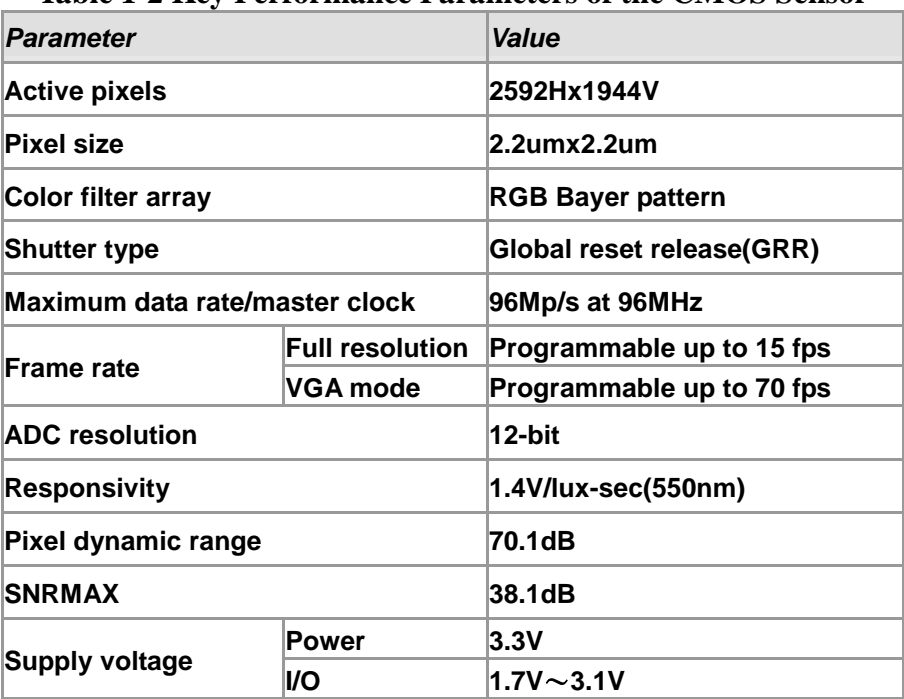

#### Table 1.2 Key Performance Parameters of the CMOS Sensor

#### **Digital Accelerometer** ■

- $\circ$  Up to 13-bit resolution at +/- 16g
- $\circ$  SPI (3-wire and 4-wire) digital interface
- o Flexible interrupts modes

#### Ambient Light Sensor

- o Approximates human-eye response
- o Precise luminance measurement under diverse lighting conditions
- o Programmable interrupt function with user-defined upper and lower threshold settings
- o 16-bit digital output with I2C fast-mode at 400 kHz
- o Programmable analog gain and integration time
- $\circ$  50/60-Hz lighting ripple rejection

Note: For more detailed information about the LCD touch panel and CMOS sensor module, please refer to their datasheets in the CD.

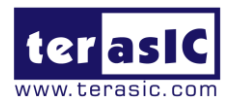

### **1.2 Setup License for Terasic Multi-touch IP**

To utilize the multi-touch panel in a Quartus II project, a Terasic Multi-Touch IP is required. After the license file for Quartus II is installed, there is one more license file needed to implement Terasic's Multi-touch IP. Error messages will be displayed if the license file is not added before compiling projects using Terasic Multi-touch IP. The license file is located at:

VEEK-MT-SoCKit System CD\License\license\_multi\_touch.dat

There are two ways to install the License. The first one is to add the path of license file (license\_multi\_touch.dat) in Quartus II, as shown in Figure 1-2.

| $\frac{d}{d}$ , Options                           |                                                                                      |  |  |
|---------------------------------------------------|--------------------------------------------------------------------------------------|--|--|
| Category:                                         |                                                                                      |  |  |
| General<br><b>EDA Tool Options</b>                | <b>License Setup</b>                                                                 |  |  |
| <sup>−−</sup> Fonts<br>Headers & Footers Settings | License file:   1800@192.168.1.56;C:\altera\11.0\license_multi_touch.dat<br>$\cdots$ |  |  |
| Internet Connectivity<br><b>Libraries</b>         | Use LM LICENSE FILE variable:                                                        |  |  |
| License Setup<br><b>Preferred Text Editor</b>     | Current license<br>Web License Update                                                |  |  |
| - Processing                                      | Full Version<br>License Type:                                                        |  |  |
| Tooltip Settings<br>Messages<br>▬                 | Subscription Expiration: 2012.01<br>Begin 30-day Grace Period                        |  |  |
| <sup>--</sup> Suppression                         | Host ID Type:<br>NIC ID                                                              |  |  |
| - Colors<br>- Fonts                               | 0018f3ca7326<br>Host ID Value:<br>Wait for floating licenses                         |  |  |

**Figure 1-2 License setup** 

The other one is to add license content to the existing license file. The procedures are listed below:

- 1. Use Notepad or other text editing software to open the file license multi touch.dat.
- The license contains the FEATURE lines required to license the IP Cores as shown in Figure 2.  $1-3.$

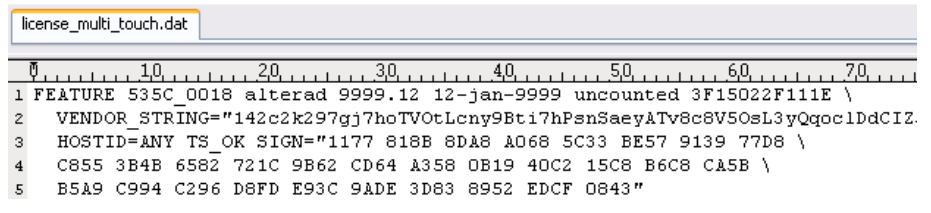

#### Figure 1-3 Contents of license multi touch.dat

- Open your Quartus II license.dat file in a text editor. 3.
- Copy everything under the license multi touch dat and paste it to your Quartus II license file.  $\overline{4}$ . (Note: Do not delete any FEATURE lines from the Quartus II license file. Doing so will result in an unusable license file.).
- 5. Save the Quartus II license file.

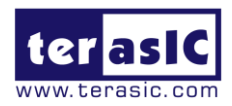

### 1.3 System CD

The VEEK-MT-SoCKit System CD containing documentations and supporting materials, including the User Manual, reference designs, touch-screen IP and its license, and device datasheets. Users can download this System CD form the link: http://cd-veek-mt-sockit.terasic.com. Table 1-3 shows the content of System CD.

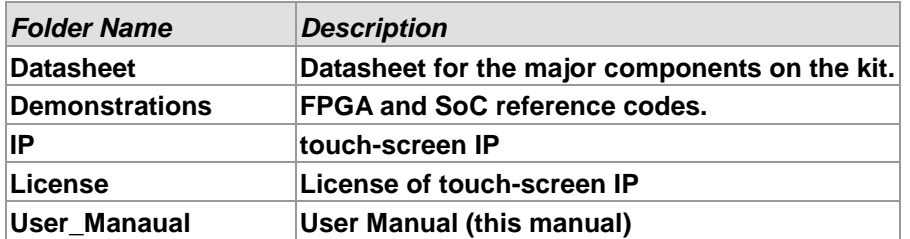

#### Table 1-3 Directory of the System CD

### **1.4 Getting Help**

Here is the contact information should you encounter any problem:

- **Terasic Technologies**  $\bullet$
- Tel:  $+886-3-575-0880$  $\bullet$
- $\bullet$  Email: support@terasic.com

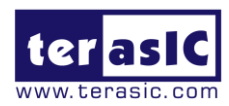

# **Chapter 2**

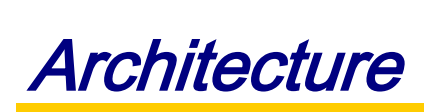

This chapter describes the architecture of the VEEK-MT-SoCKit including block diagram and components.

### **2.1 Layout and Components**

The picture of the VEEK-MT-SoCKit is shown in Figure 2-1 and Figure 2-2. It depicts the layout of the board and indicates the locations of connectors and key components.

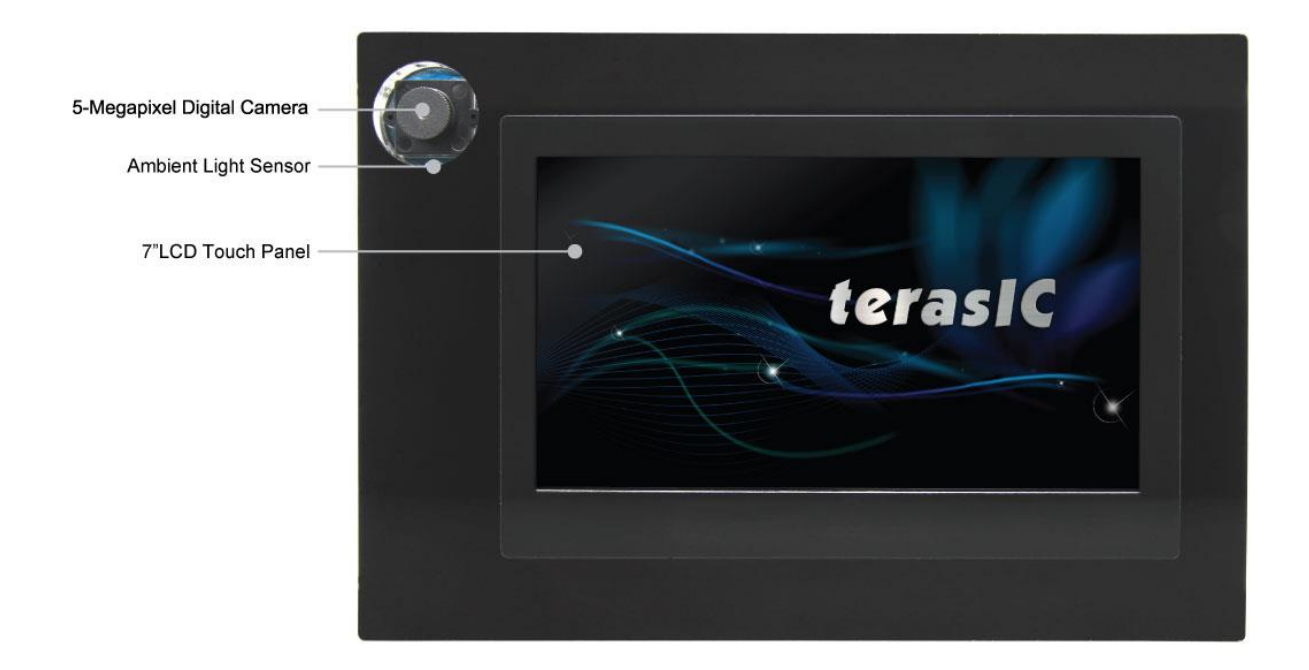

Figure 2-1 VEEK-MT-SoCKit PCB and component diagram (top view)

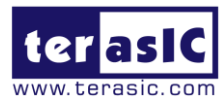

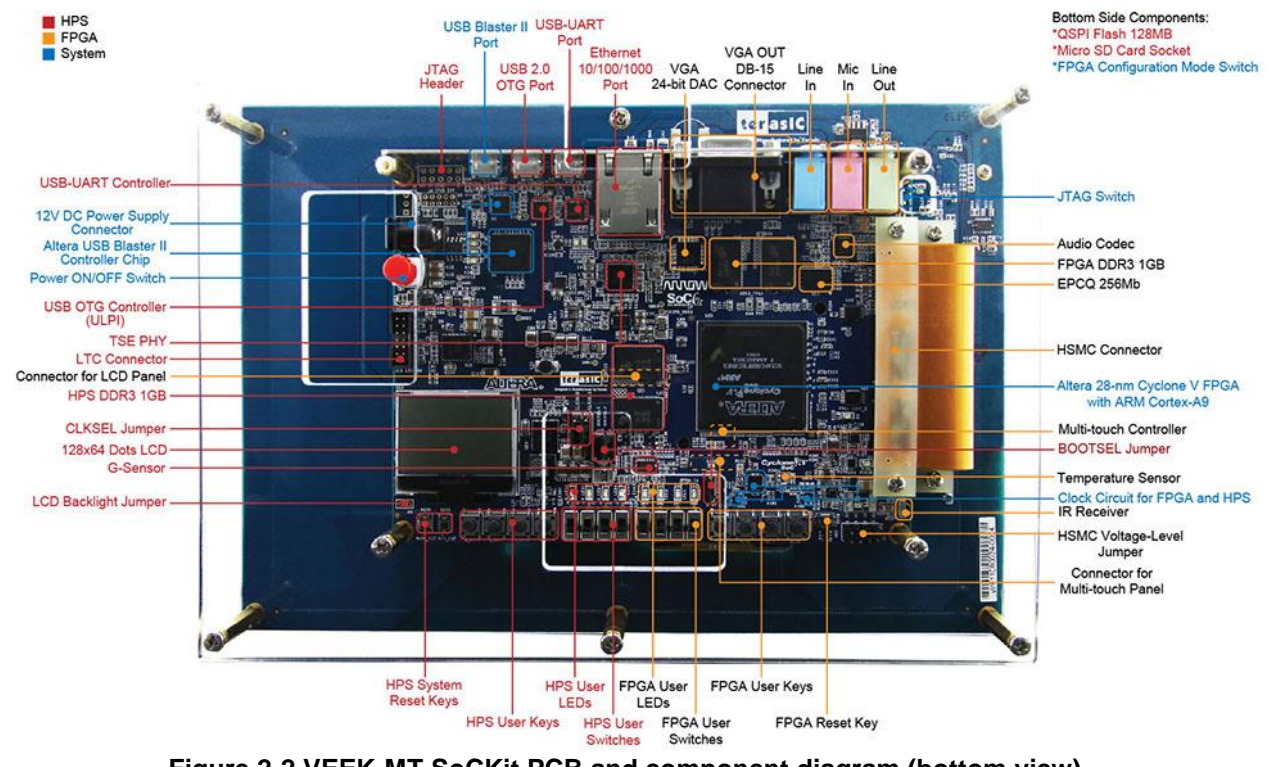

### Figure 2-2 VEEK-MT-SoCKit PCB and component diagram (bottom view)

### **2.2 Block Diagram of the VEEK-MT-SoCKit**

Figure 2-3 gives the block diagram of the VEEK-MT-SoCKit board. VEEK-MT-SoCKit is a combination of Cyclone V GX SoC development board and a Multi-touch LCD Camera Card (MTLC) connected via the HSMC connector. MTLC module is not only equipped with a 7"LCD screen, it also equips a 5-Megapixel digital image sensor module, G-sensor and Light sensor. All these sensors connect to the FPGA device via the HSMC connector, so they can be controlled and directly used by the FPGA device.

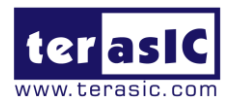

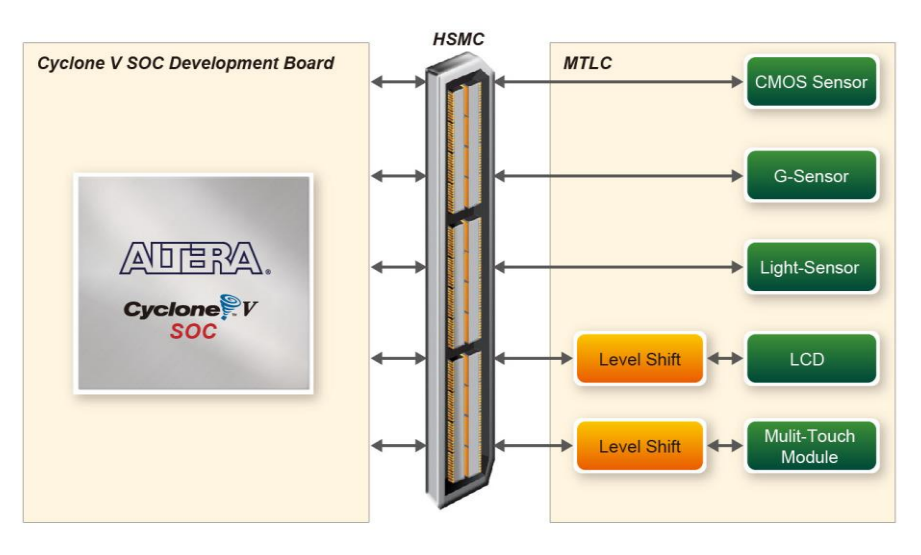

Figure 2-3 Block diagram of VEEK-MT-SoCKit

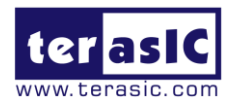

## **Chapter 3**

# **Using VEEK-MT-SoCKit**

This section describes the detailed information about the components, connectors, and pin assignments of the VEEK-MT-SoCKit.

### **3.1 Using the SoCKit Main Board**

The VEEK-MT-SoCKit is composed of SoCKit SoC development board and 7" touch panel daughter card. The SoCKit SoC development board, which is equipped with the FPGA device, is considered as the majority part. The user manual and CD of SoCKit main board are available at: http://cd-sockit.terasic.com.

### **3.2 Using the 7" LCD Capacitive Touch Screen**

The VEEK-MT-SoCKit features a 7-inch capacitive amorphous TFT-LCD panel. The LCD touch screen offers resolution of 800x480 to provide users the best display quality for developing applications. The LCD panel supports 24-bit parallel RGB data interface.

The VEEK-MT-SoCKit is also equipped with a Touch controller, which can read the coordinates of the touch points through the serial port interface of the Touch controller.

To display images on the LCD panel correctly, the RGB color data along with the data enable and clock signals must act according to the timing specification of the LCD touch panel, as shown in Table 3-1. Table 3-2 gives the pin assignment information of the LCD touch panel.

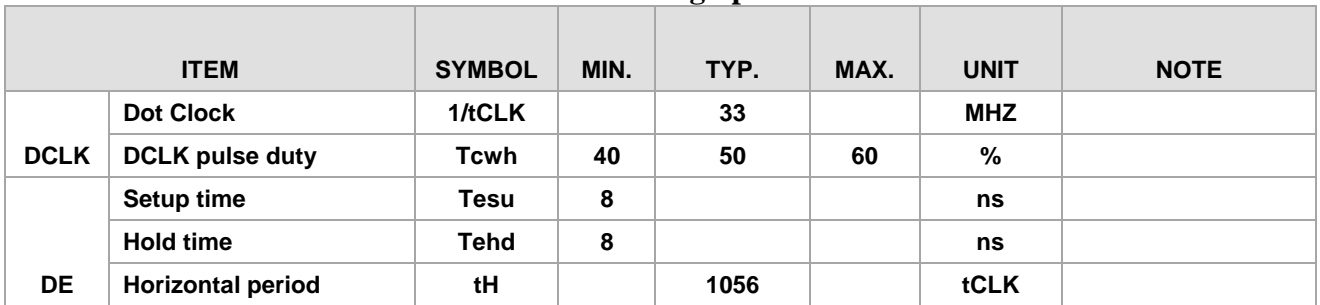

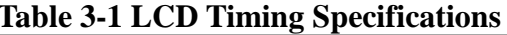

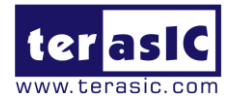

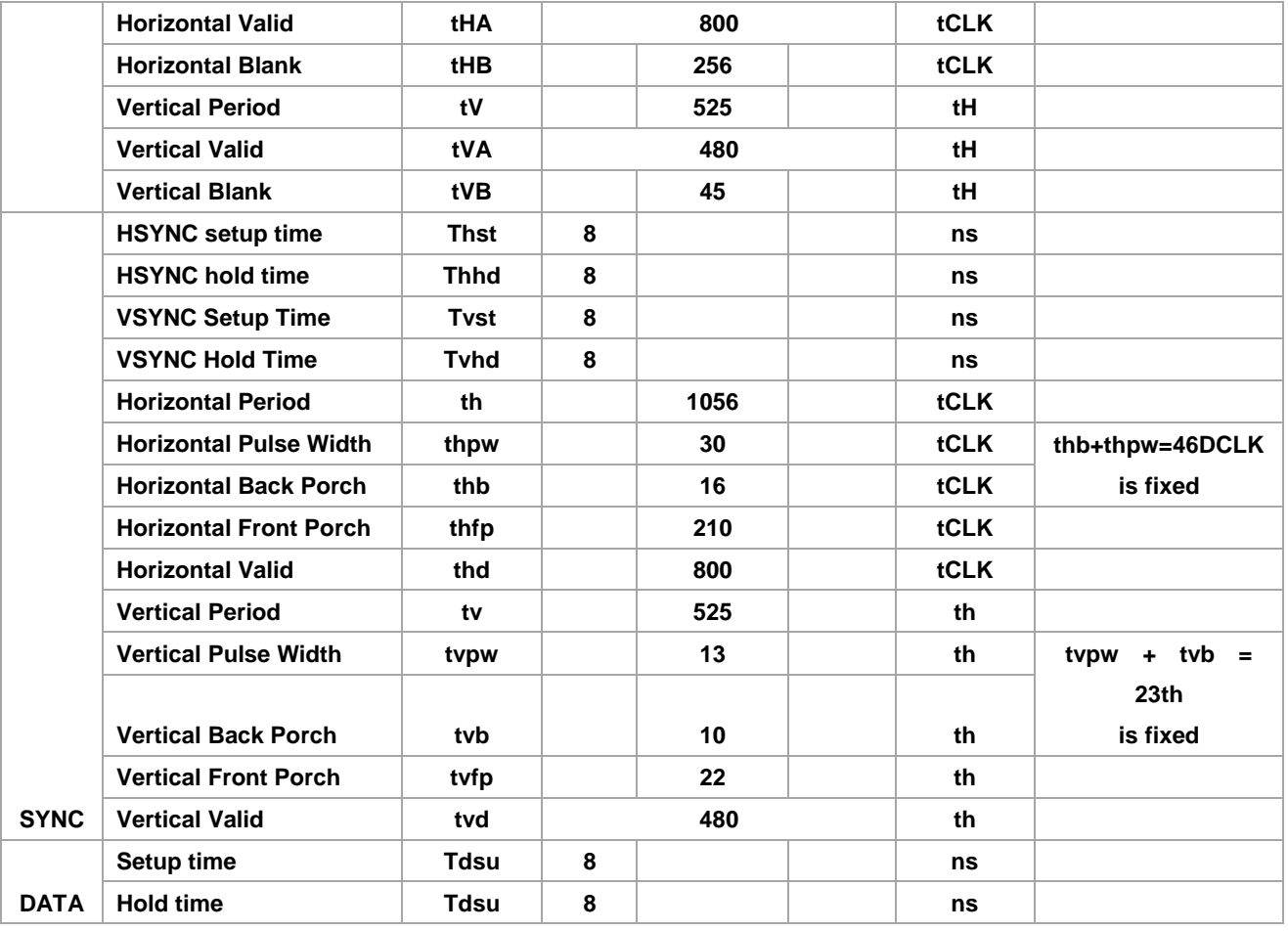

#### Table 3-2 Pin Assignment of the LCD Touch Panel

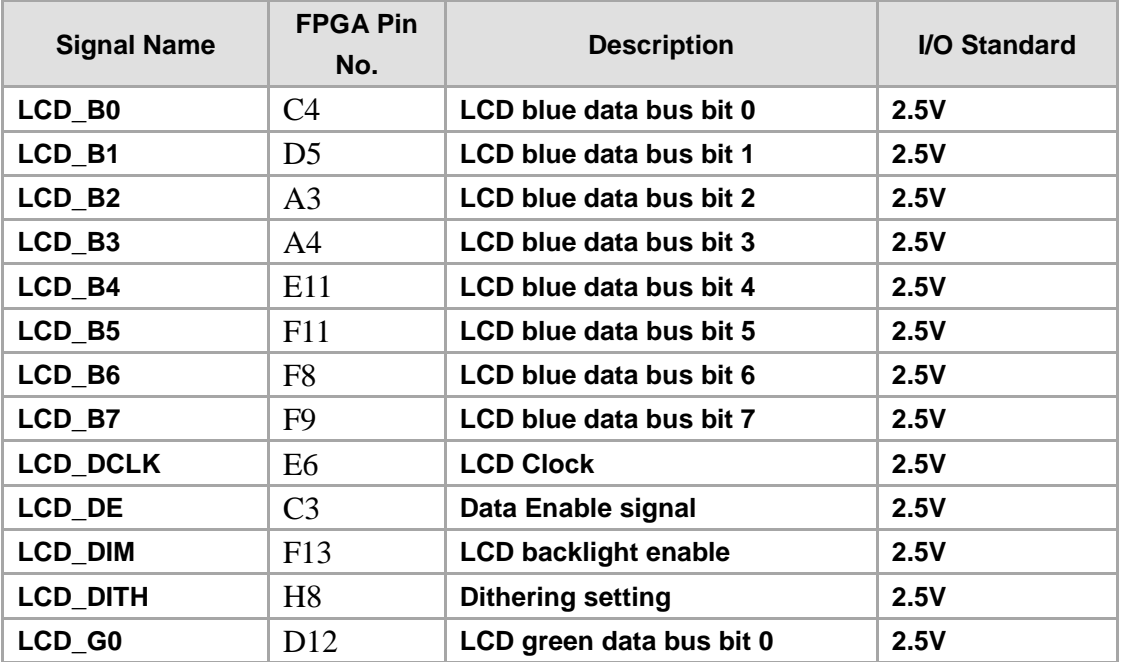

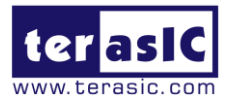

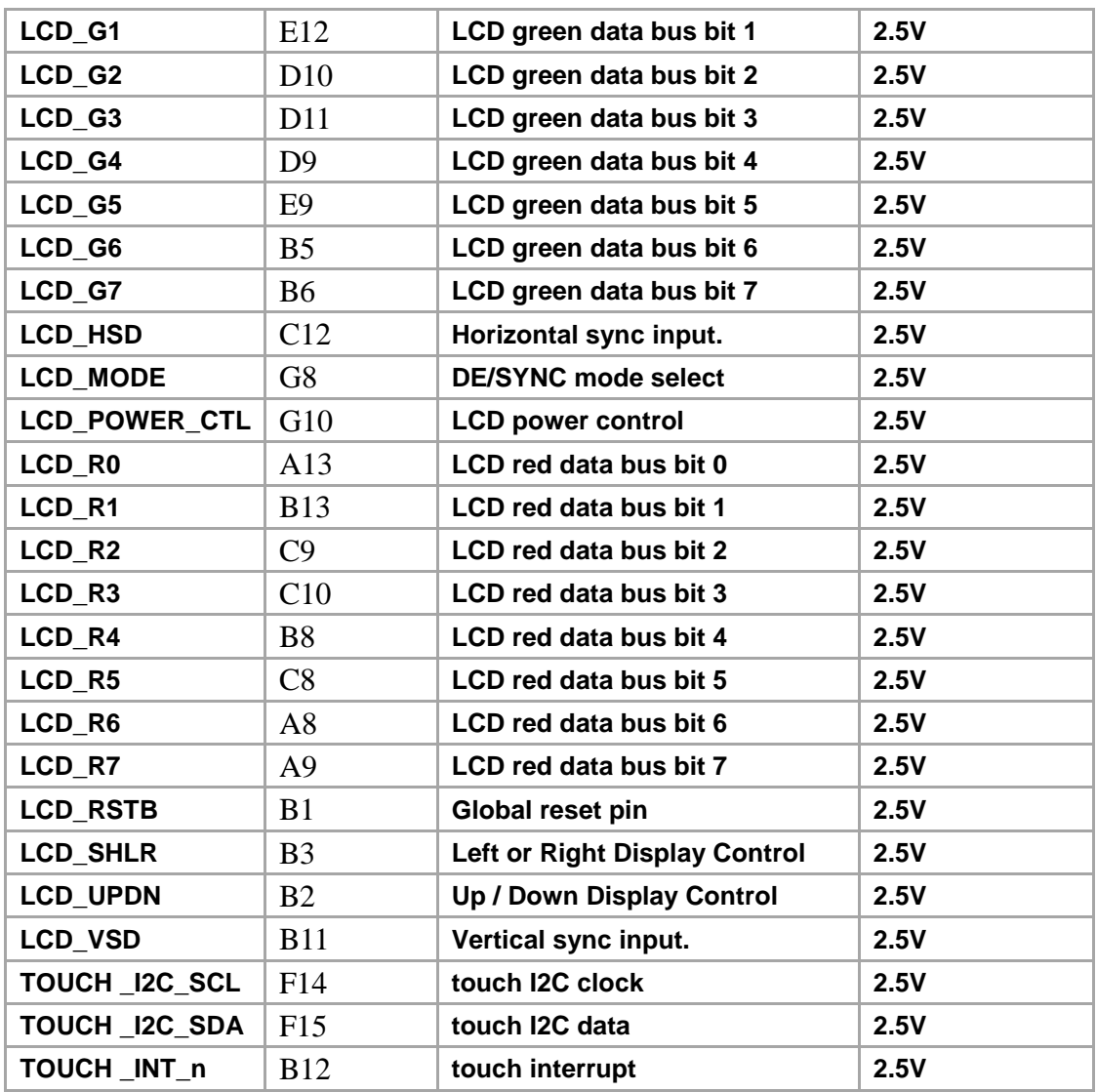

# 3.3 Using 5-megapixel Digital Image Sensor

The VEEK-MT-SoCKit is equipped with a 5-megapixel digital image sensor that provide an active imaging array of 2,592H x 1,944V. It features low-noise CMOS imaging technology that achieve CCD image quality. In addition, it incorporates sophisticated camera functions on-chip such as windowing, column and row skip mode, and snapshot mode.

The sensor can be operated in its default mode or programmed through a simple two-wire serial interface for frame size, exposure, gain settings, and other parameters. Table 3-3 contains the pin names and descriptions of the image sensor module.

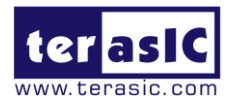

| <b>Signal Name</b>    | <b>FPGA Pin</b><br>No. | <b>Description</b>          | I/O Standard |
|-----------------------|------------------------|-----------------------------|--------------|
| <b>CAMERA_PIXCLK</b>  | AG2                    | <b>Pixel clock</b>          | 2.5V         |
| <b>CAMERA DO</b>      | H14                    | Pixel data bit 0            | 2.5V         |
| <b>CAMERA D1</b>      | G13                    | Pixel data bit 1            | 2.5V         |
| <b>CAMERA D2</b>      | K12                    | Pixel data bit 2            | 2.5V         |
| <b>CAMERA D3</b>      | J12                    | Pixel data bit 3            | 2.5V         |
| <b>CAMERA D4</b>      | J10                    | Pixel data bit 4            | 2.5V         |
| <b>CAMERA D5</b>      | J <sub>9</sub>         | Pixel data bit 5            | 2.5V         |
| <b>CAMERA D6</b>      | K7                     | Pixel data bit 6            | 2.5V         |
| CAMERA_D7             | K <sup>8</sup>         | Pixel data bit 7            | 2.5V         |
| <b>CAMERA D8</b>      | G12                    | Pixel data bit 8            | 2.5V         |
| <b>CAMERA D9</b>      | G11                    | Pixel data bit 9            | 2.5V         |
| <b>CAMERA_D10</b>     | J7                     | Pixel data bit 10           | 2.5V         |
| CAMERA_D11            | H7                     | Pixel data bit 11           | 2.5V         |
| <b>CAMERA STROBE</b>  | D <sub>6</sub>         | <b>Snapshot strobe</b>      | 2.5V         |
| <b>CAMERA_LVAL</b>    | D <sub>7</sub>         | <b>Line valid</b>           | 2.5V         |
| CAMERA_FVAL           | E <sub>8</sub>         | <b>Frame valid</b>          | 2.5V         |
| <b>CAMERA_RESET_n</b> | E4                     | Image sensor reset          | 2.5V         |
| <b>CAMERA_SCLK</b>    | AF <sub>9</sub>        | <b>Serial clock</b>         | 2.5V         |
| <b>CAMERA_TRIGGER</b> | C <sub>5</sub>         | <b>Snapshot trigger</b>     | 2.5V         |
| CAMERA_SDATA          | AG7                    | <b>Serial data</b>          | 2.5V         |
| <b>CAMERA XCLKIN</b>  | AJ2                    | <b>External input clock</b> | 2.5V         |

Table 3-3 Pin Assignment of the CMOS Sensor

### **3.4 Using the Digital Accelerometer**

The VEEK-MT-SoCKit is equipped with a digital accelerometer sensor module. The ADXL345 is a small, thin, and ultralow-power-consumption 3-axis accelerometer with high resolution measurement. Digitalized output is formatted as 16-bit in two's complement and could be accessed either using SPI interface or I2C interface. This chip uses the 3.3V CMOS signaling standard. Main applications include medical instrumentation, industrial instrumentation, personal electronic aid, and hard disk drive protection etc. Some of the key features of this device are listed below. For more detailed information about this chip, please refer to its datasheet, which is available on manufacturer's website or under the **datasheet** folder of the system CD.

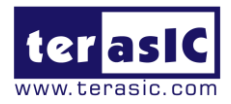

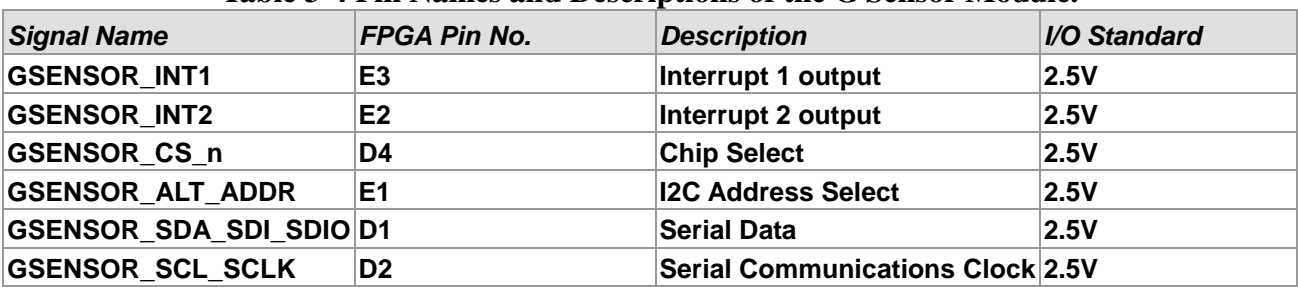

#### Table 3-4 Pin Names and Descriptions of the G Sensor Module.

### **3.5 Using the Ambient Light Sensor**

The APDS-9300 is a low-voltage digital ambient light sensor that convert light intensity to digital signal output and communicate in I2C protocol. Each device consists of one broadband photodiode (visible plus infrared) and one infrared photodiode. Two integrating ADCs convert the photodiode currents to a digital output, which represents the irradiance measured from each channel. This digital output is entered to a microprocessor where luminance (ambient light level) in lux is derived using an empirical formula to approximate the human-eye response. For more detailed information about this chip, please refer to its datasheet, which is available on manufacturer's website or under the datasheet folder of the system CD.

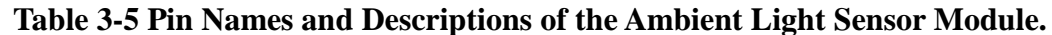

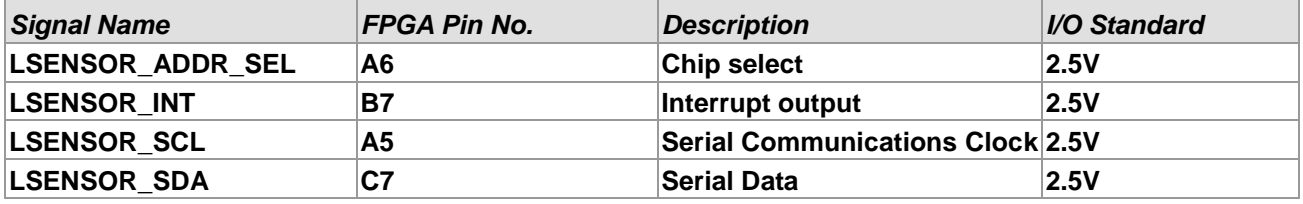

### **3.6 Using Terasic Multi-touch IP**

Terasic Multi-touch IP is provided for developers to retrieve user inputs, including multi-touch gestures and single-touch. The file name of this IP is **i2c\_touch\_config** and it is encrypted. To compile projects with the IP, users need to install the IP license first. For license installation, please refer to section 1.2 Setup License for Terasic Multi-touch IP in this document. The license file is located in the following directory:

VEEK-MT-SoCKit System CD\License\license multi touch.dat

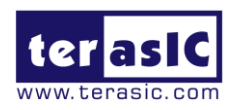

The IP decodes I2C information and outputs coordinate and gesture information. The IP interface is shown below:

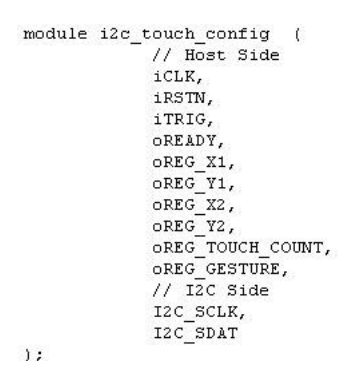

The purpose of signals associated with the IP is described in Table 3-6. The IP requires a 50 MHz signal as a reference clock to the **iCLK** pin and system reset signal to **iRSTN**. The pins **iTRIG**, I2C SCLK, and IC2 SDAT should be connected to TOUCH INT n, TOUCH I2C SCL, and TOUCH\_I2C\_SDA signals on the 2x20 GPIO header respectively. When **oREADY** rises, it means there is touch activity, and associated information is given in the oREG\_X1, oREG\_Y1, oREG\_X2, oREG\_Y2, oREG\_TOUCH\_COUNT, and oREG\_GESTURE pins.

For the control application, when touch activity occurs, it should check whether the value of oREG\_GESTURE matches a pre-defined gesture ID defined in Table 3-7. If it is not a gesture, it means a single-touch is occurred and the relative X/Y coordinates can be derived from oREG\_X1 and oREG Y1.

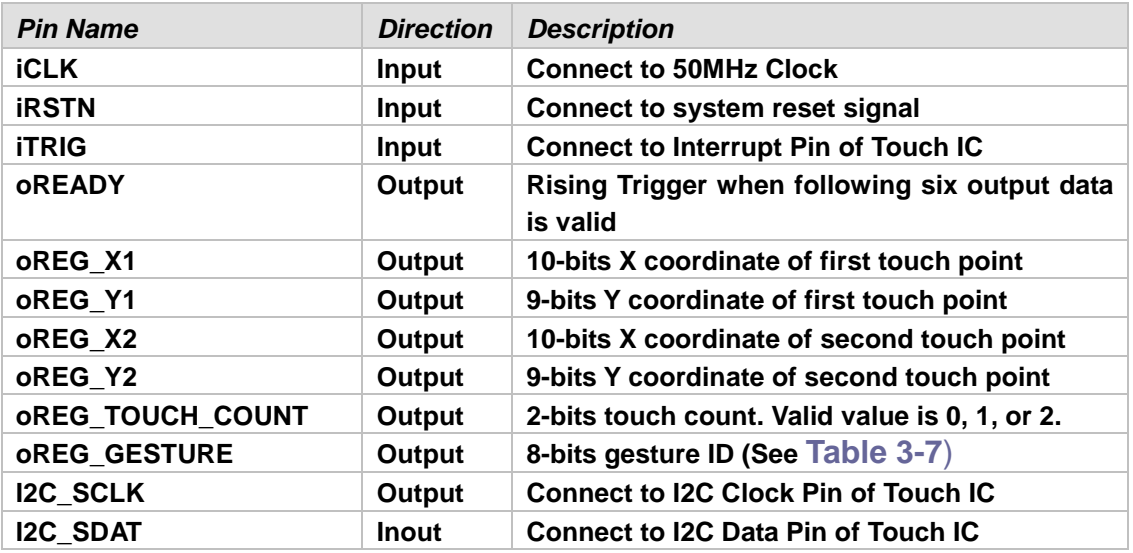

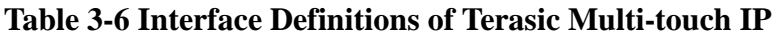

The supported gestures and IDs are shown in Table 3-7.

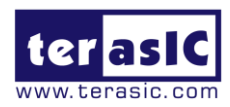

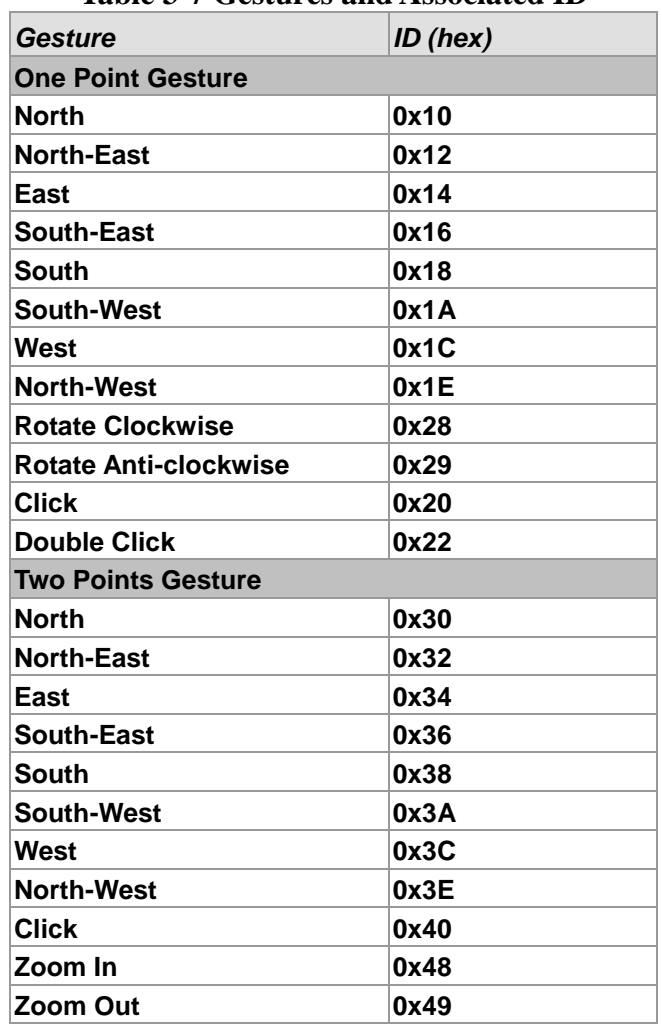

#### **Table 3-7 Gestures and Associated ID**

Note: The Terasic Multi-touch IP can also be found under the "IP" folder from the system CD..

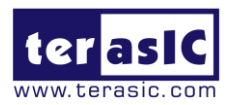

### **Chapter 4**

# **VEEK-MT-SoCKit Demonstrations**

This chapter gives detailed description of the exclusive demonstrations implemented on FPGA of VEEK-MT-SoCKit. These demonstrations are specifically developed for VEEK-MT-SoCKit. The goal is to show the potential of the kit and bring out the unique benefits of FPGA-based SOPC systems such as reducing BOM costs by integrating powerful graphics and video processing circuits within the FPGA.

For SoC Linux reference design for touch-screen display, please refer to the document "Programming Guide for Touch-Screen Display" in the System CD of VEEK-MT-SoCKit.

### **4.1 System Requirements**

To run and recompile the demonstrations, you should:

- Install Altera Quartus II v13.0 and Nios II EDS v13.0 or later edition on the host computer
- Install the USB-Blaster II driver.
- Copy the entire folder with demonstrations from the VEEK-MT-SoCKit system CD to the host computer.

### **4.2 Painter Demonstration**

This section shows how to control the LCD and the touch controller to run a demo based on Osys and Altera VIP Suite. The demonstration also shows how multi-touch gestures and single-touch coordinates operate.

Figure 4-1 shows the block diagram of the hardware system for this demonstration. For LCD display processing, the reference design is developed based on the Video and Image Processing Suite (VIP) from Altera. The Frame Reader from the VIP is used for reading content to be displayed from the associated video memory, and the Video Out from the VIP is used to display the content on the LCD. The display content is filled by Nios II processor according to users' input.

For multi-touch processing, the Terasic Memory-Mapped IP is used to retrieve user input, including multi-touch gesture and single-touch resolution. This IP is encrypted, so the license included in the

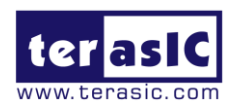

system CD should be installed before compiling any Quartus II project. For more information about this IP, please refer to the section 3.6 Using Terasic Multi-touch IP in this document.

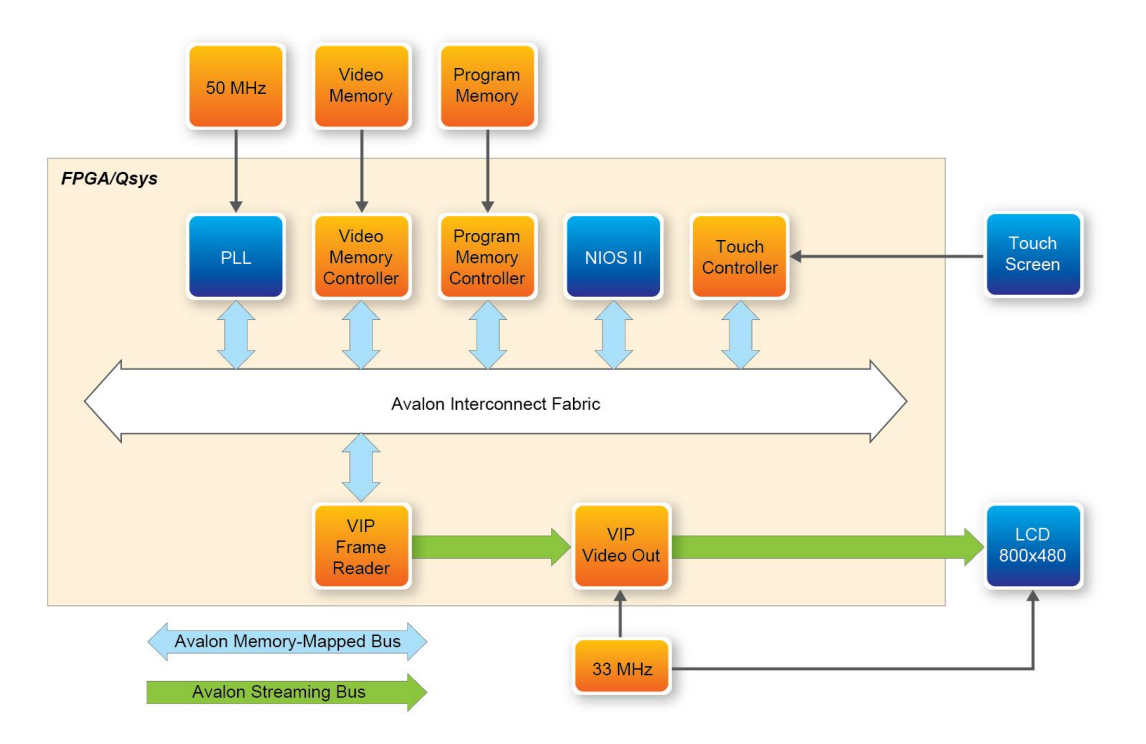

Figure 4-1 Block diagram of the Painter demonstration

#### **Demonstration Source Code**  $\blacksquare$

- Project directory: System-CD\Demonstrations\FPGA\SoCKit\_Painter  $\bullet$
- Bit stream used: Painter.sof  $\bullet$
- Nios II workspace: System-CD\Demonstrations\FPGA\SoCKit Painter\software  $\bullet$

#### **Demonstration Batch File**  $\blacksquare$

Demo batch file directory: System-CD\Demonstrations\FPGA\SoCKit\_Painter\demo\_batch

The folder includes the following files:

- Batch file: test.bat and test\_bashrc  $\bullet$
- FPGA configuration file: SoCKit\_Painter.sof  $\bullet$
- Nios II program: SoCKit\_MTLC\_Painter.elf  $\bullet$

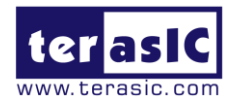

#### **Demonstration Setup**

- Make sure both Ouartus II and Nios II are installed on the host PC
- Power on the SoCKit board
- Connect a USB cable to the USB-Blaster port on the SoCKit board and install the USB-Blaster II driver if necessary.
- Configure the FPGA by executing the demo batch file "test.bat" from the directory "SoCKit\_Painter\demo\_batch" (Note\*)
- After the programming is downloaded and executed successfully, you will see a painter GUI displayed on the LCD. Figure 4-2 shows the GUI of the Painter demo.
- The GUI is classified into three areas: Palette, Canvas, and Gesture. Users can select pen color from the color palette and start painting in the Canvas area. If a gesture is detected, the associated gesture symbol is shown in the gesture area. Click the "Clear" button to To clean up the content in the Canvas area.
- Figure 4-3 shows the photo when users paint in the canvas area. Figure 4-4 shows the photo when counter-clockwise rotation gesture is detected. Figure 4-5 shows the photo when zoom-in gesture is detected.

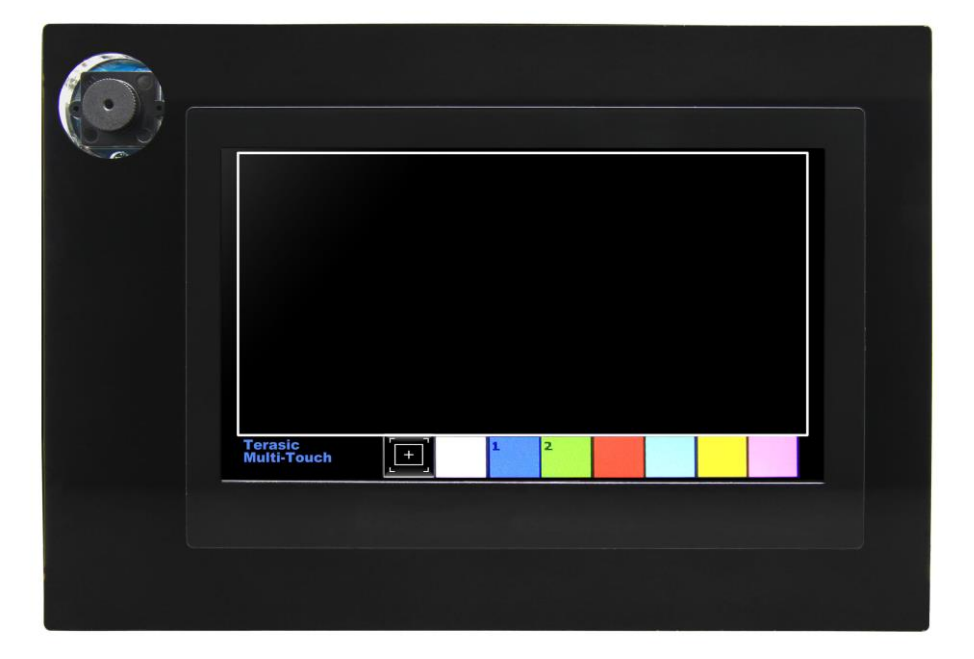

Figure 4-2 GUI of the Painter demo

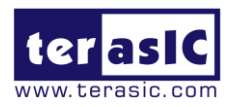

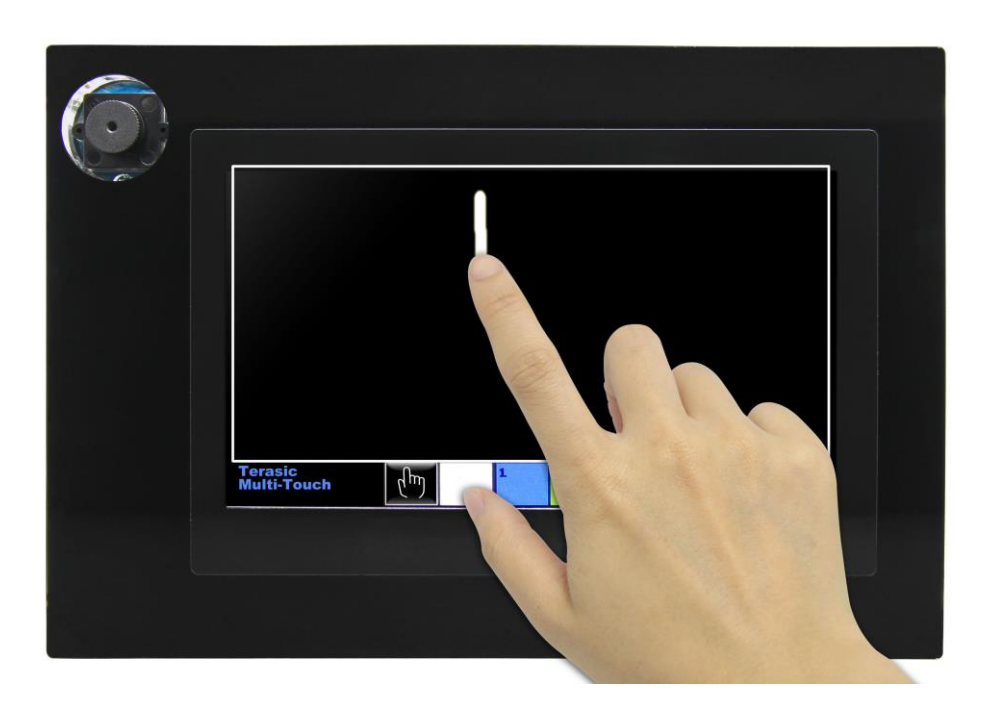

Figure 4-3 Single touch painting

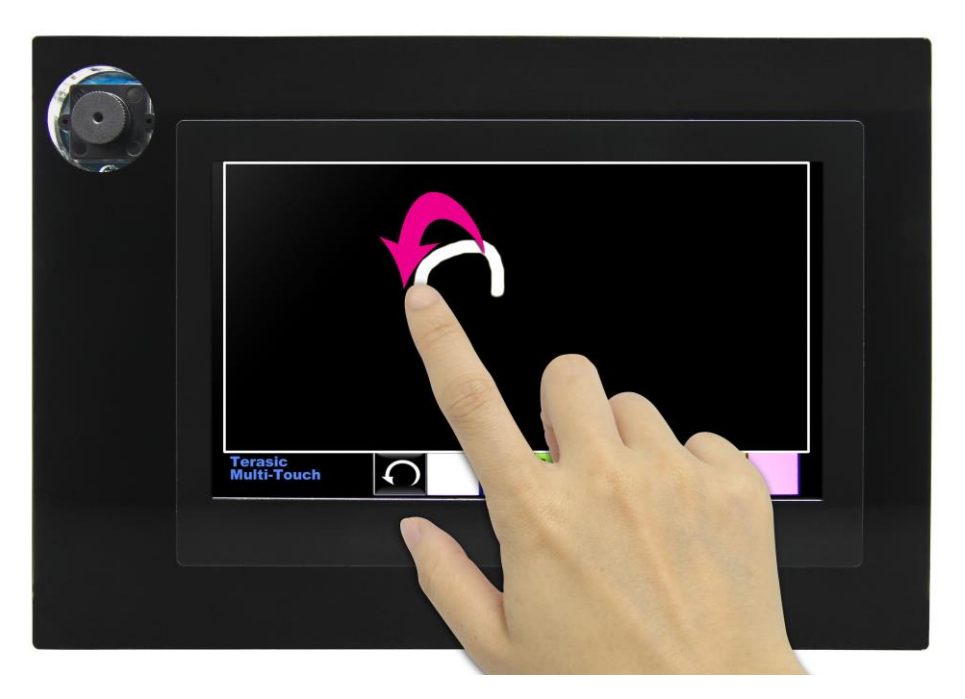

Figure 4-4 Counter-clockwise rotation gesture

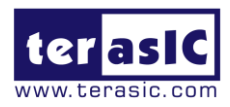

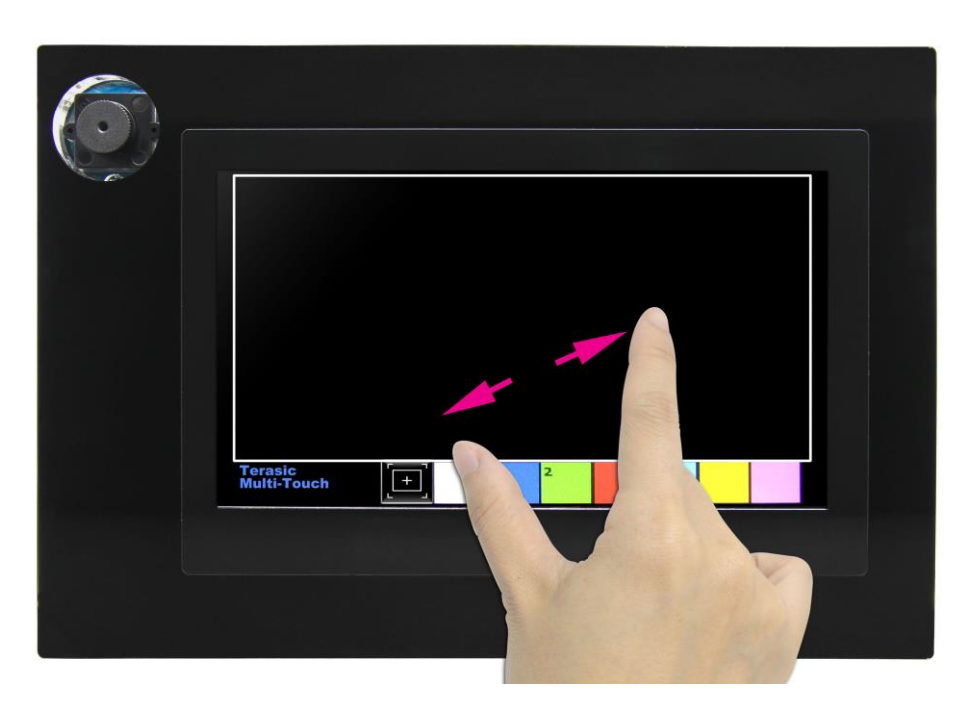

Figure 4-5 Zoom-in gesture

Note: execute the test.bat from the folder SoCKit\_Painter\demo\_batch will automatically download the .sof and .elf files.

### **4.3 Camera Application**

This demonstration shows a digital camera reference design using the 5-Megapixel CMOS sensor and 7-inch LCD module on the VEEK-MT-SoCKit. The CMOS sensor module sends raw image data to the FPGA, which handles image processing and converts the data to RGB format to display on the LCD module. The I2C Sensor Configuration module is used to configure the CMOS sensor module. Figure 4-6 shows the block diagram of this demonstration.

After the configuration code is downloaded into the FPGA successfully, the I2C Sensor Configuration block will initiate the CMOS sensor via I2C interface. The CMOS sensor is configured as:

- Resolution:  $800 * 480$  $\bullet$
- Exposure time: Adjustable
- Pix clock: MCLK\*2 =  $25*2 = 50$ MHz
- Readout mode: Binning  $\bullet$
- Mirror mode: Line mirrored  $\bullet$

According to the settings, the frame rate of the CMOS sensor output is approximately 44.4 fps.

**VEEK-MT-SoCKit User Manual** March 17, 2014

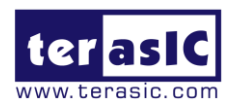

After the configuration is complete, the CMOS sensor starts capturing and sending out image data stream. The CMOS Capture block extracts the valid pixel data stream based on the synchronous signals from the CMOS sensor. The data stream is generated in Bayer Color Pattern format. It is converted to RGB data stream within the RAW2RGB block.

The Multi-Port DDR3 SDRAM Controller then acquires the RGB data stream and writes it to the DDR3 SDRAM, which acts as a frame buffer. The Multi-Port DDR3 SDRAM Controller has two write ports and read ports with 128-bit data width each. The writing clock is same as the CMOS sensor pixel clock. The reading clock is provided by the LCD Controller, which is 33MHz.

Finally, the LCD controller fetches the RGB data from the buffer and displays it on the LCD panel continuously. Because the resolution and timing of the LCD is compatible with WVGA@800\*480, the LCD controller generates the same timing, and the frame rate can achieve approximately 25 fps.

For better visual effect, the CMOS sensor is configured to enable the left right mirror mode. Users can disable this functionality by modifying the value of associated register written to the CMOS controller chip.

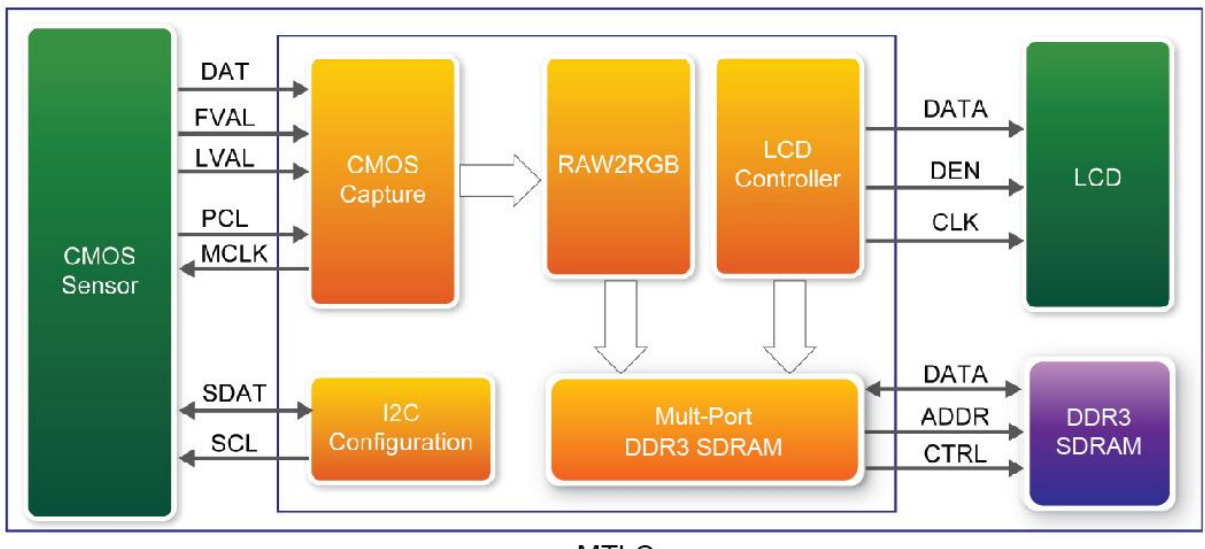

**MTLC** 

#### Figure 4-6 Block diagram of the digital camera design

#### **Demonstration Source Code**

- Project directory: System-CD\Demonstrations\FPGA\SoCKit\_Camera
- Bit stream: SoCKit Camera.sof

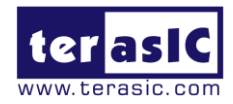

#### **Demonstration Batch File**

Demo batch file directory: System-CD\Demonstrations\FPGA\SoCKit\_Camera\demo\_batch

The folder includes the following files:

- Batch file: test.bat
- FPGA configuration file: SoCKit Camera.sof

#### **Demonstration Setup**

- Configure the FPGA by executing the batch file 'test.bat' from the directory "SoCKit Camera\demo batch" (Note\*)
- The system enters the FREE RUN mode automatically. Press KEY0 on the SoCKit board to reset the circuit
- User can use the SW0 and KEY1 to set the exposure time for brightness adjustment of the image captured. When SW0 is set to OFF, the brightness of image will be increased as KEY1 is pressed. If SW0 is set to ON, the brightness of image will be decreased as KEY1 is pressed.
- User can use SW3 to mirror lines of the image. Please remember to press KEY0 to reset the circuit after SW3 is toggled.

# Note: execute the test.bat under the folder "SoCKit\_Camera\demo\_batch" will

#### automatically download the .sof file.

Table 4-1 summarizes the functional keys of the digital camera demonstration and Figure 4-7 gives a photo of the demonstration.

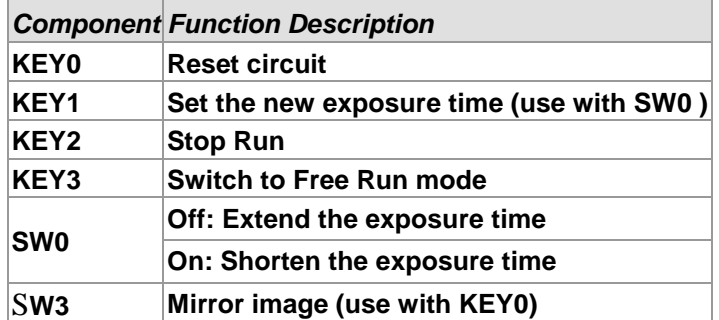

#### Table 4-1 The Functional Keys of the Digital Camera Demonstration

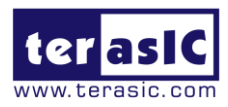

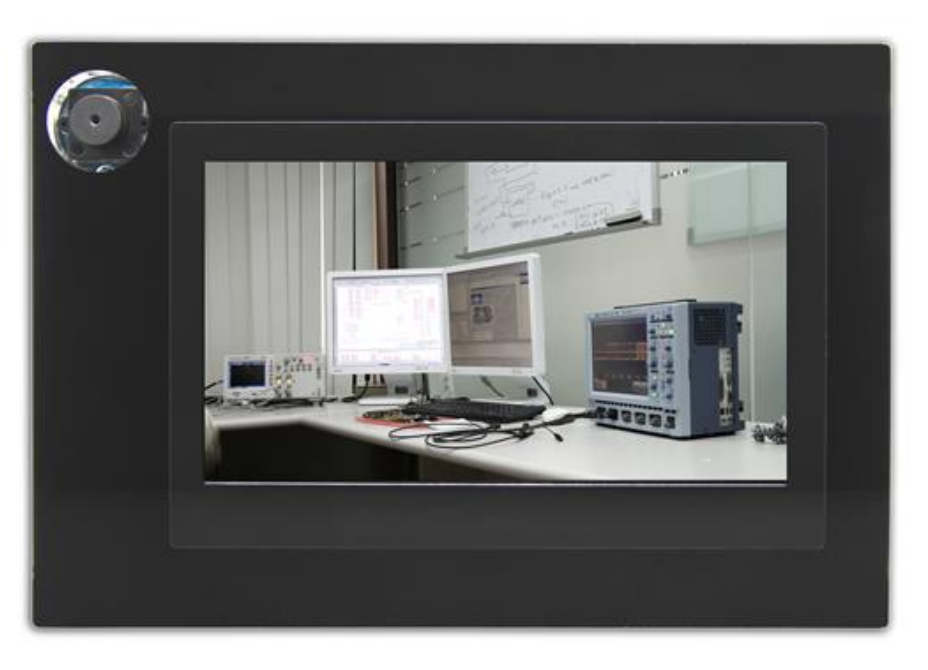

Figure 4-7 Screen shot of the VEEK-MT-SoCKit camera demonstration

### **4.4 Digital Accelerometer Demonstration**

This demonstration shows a bubble level implementation based on a digital accelerometer. We use I<sup>2</sup>C protocol to control the ADXL345 digital accelerometer, and the APDS-9300 Miniature Ambient Light Photo Sensor. The LCD displays the interface of our game. When tilting the VEEK-MT-SoCKit, the ADXL345 measures the static acceleration of gravity. In our Nios II software, we compute the change of angle in the x-axis and y-axis, and show the angle data on the LCD display. The value of light sensor will change as the brightness changes around the light-sensor.

Figure 4-8 shows the hardware system block diagram of this demonstration. The system is clocked by an external 50MHz oscillator. Through the internal PLL module, the generated 100MHz clock is used for Nios II processor and other components. Tere is also a 40MHz clock generated for low-speed peripherals.

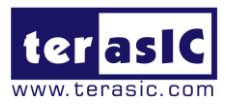

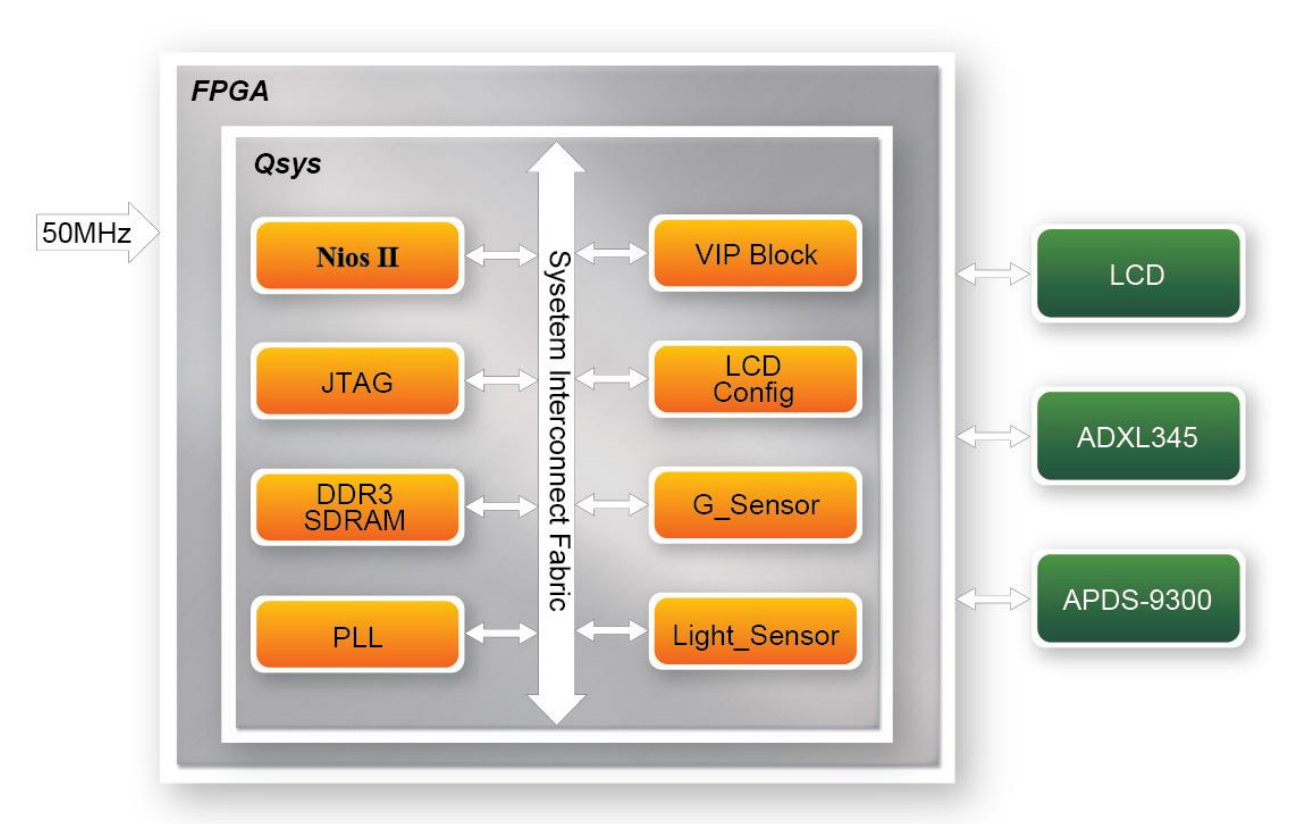

Figure 4-8 Block diagram of the digital accelerometer demonstration

#### **Demonstration Source Code** ш

- Project directory: System-CD\Demonstrations\FPGA\SoCKit\_G\_sensor  $\bullet$
- Bit stream used: SoCKit\_G\_sensor.sof  $\bullet$
- Nios II workspace: System-CD\Demonstrations\FPGA\SoCKit\_G\_sensor\software  $\bullet$

#### **Demonstration Batch File**  $\blacksquare$

Demo batch file directory: System-CD\Demonstrations\FPGA\SoCKit\_G\_sensor\demo\_batch

The folder includes the following files:

- Batch file: G\_sensor.bat, test\_bashrc  $\bullet$
- FPGA configuration file: SoCKit\_G\_sensor.sof  $\bullet$
- Nios II program: G\_sensor.elf  $\bullet$
- **Demonstration Setup** п
- Configure the FPGA by executing the demo batch file "test.bat" from the batch file folder  $\bullet$ "SoCKit Painter\demo\_batch" (Note\*)

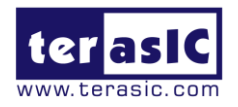

- After the Nios II program is downloaded and executed successfully, a prompt message will be displayed in nios2-terminal: "its ADXL345's ID =  $e5$ ".
- Tilt the VEEK-MT-SoCKit to all directions, and you will find the angle of G-sensor and the  $\bullet$ value of light sensor change accordingly. When turning the board from  $-80^{\circ}$  to  $-10^{\circ}$  and from

 $10^{\circ}$  to  $80^{\circ}$  in Y-axis, or from  $10^{\circ}$ to  $80^{\circ}$  and from  $-80^{\circ}$  to  $-10^{\circ}$  in Y-axis, the image will be inverted. Figure 4-9 shows the photo when running the demonstration.

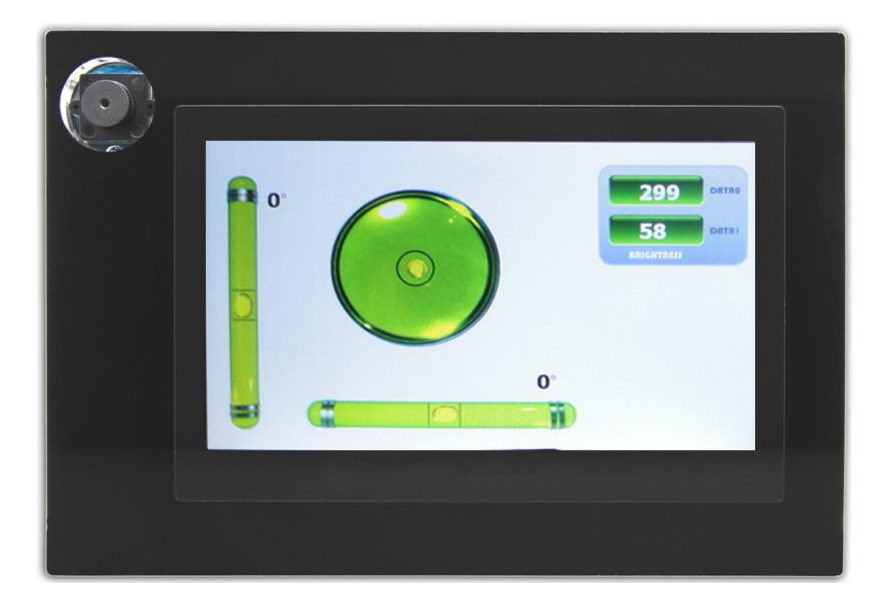

Figure 4-9 Digital accelerometer demonstration

 $\mathbf Q$ Note: execute SoCKit\_G\_sensor\demo\_batch\test.bat to download .sof and .elf files.

### **4.5 Video and Image Processing for Camera**

The Video and Image Processing (VIP) for the Camera Example Design demonstrates dynamic scaling and clipping of a standard definition video stream in RGB format and picture-in-picture mixing with the background layer. The video stream is sent and displayed in high definition resolution (800×480) on the HSMC LTC daughter card (part of the VEEK).

The example design demonstrates a framework for rapid development of video and image processing systems using the parameterizable MegaCore® functions, which are available in the Video and Image Processing Suite. This demonstration needs the Quartus II license file includes the VIP suite feature

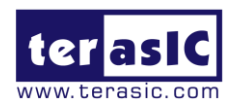

A video source is sent from the CMOS sensor on VEEK, which generates a digital output in RGB format. A number of common video functions are performed on this input stream in the FPGA. These functions include clipping, chroma resampling, motion adaptive deinterlacing, color space conversion, picture-in-picture mixing, and polyphase scaling.

The input and output of video interfaces on the VEEK are configured and initialized by the software running on a Nios® II processor. The Nios II software demonstrates how to control the clocked video input, clocked video output, and mixer functions at run-time is also provided. The video system is implemented using the Osys system design tool. This abstracted design tool provides an easy path to the system integration of video processing data path with NTSC or PAL video input, VGA output, and Nios II processor for configuration and control purposes. The Video and Image Processing Suite MegaCore functions have common open Avalon-ST data interfaces and Avalon Memory-Mapped (Avalon-MM) control interfaces to facilitate connection of a chain of video functions and video system modeling. In addition, video data is transmitted between the Video and Image Processing Suite functions using the Avalon-ST Video protocol, which facilitates building run-time controllable systems and error recovery.

Figure 4-9 shows the block diagram of Video and Image Processing.

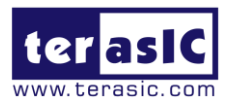

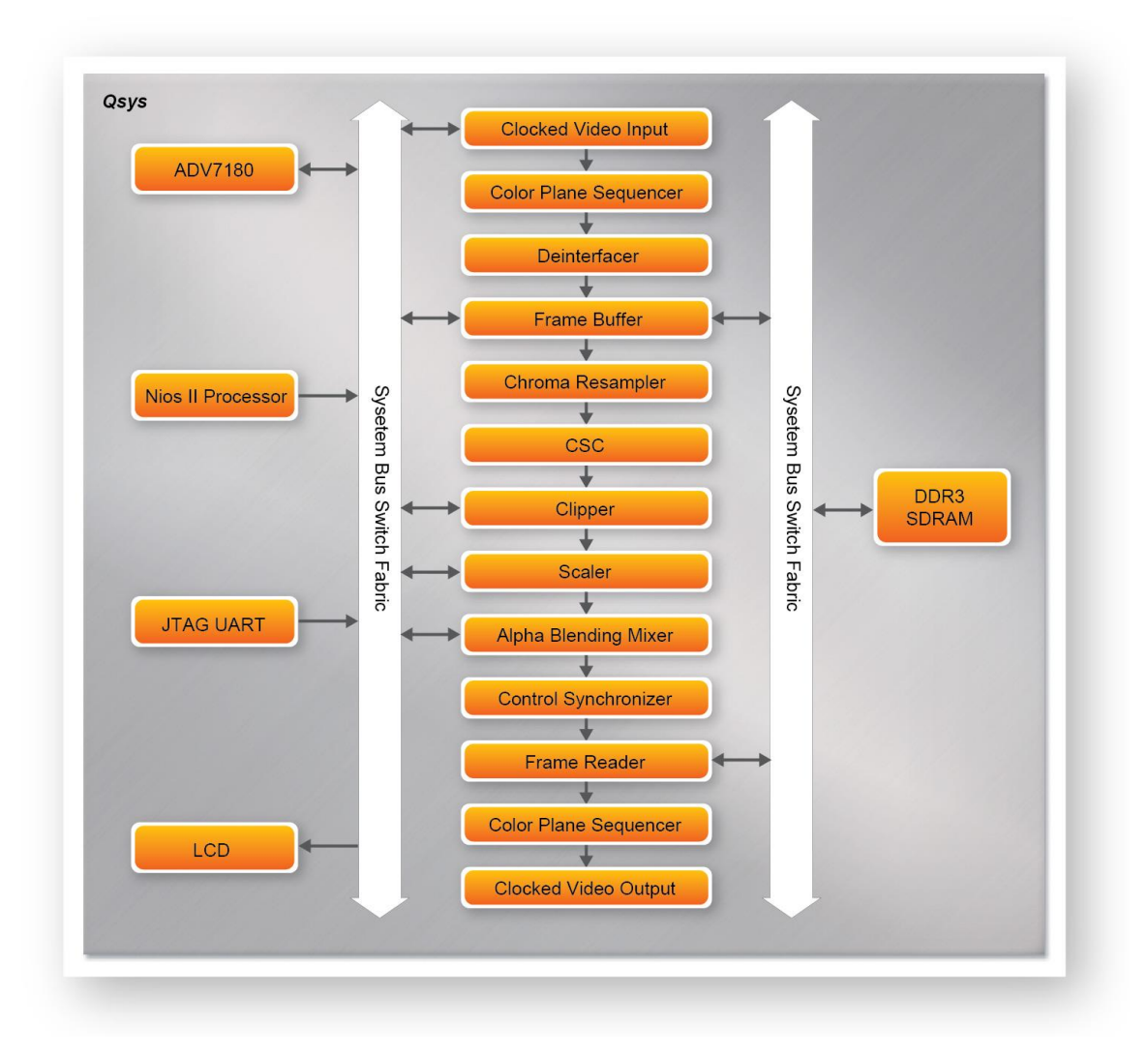

Figure 4-9 Block diagram of VIP camera example in Qsys with key components

#### **Demonstration Source Code** п

- Project directory: System-CD\Demonstrations\FPGA\SoCKit VIP Camera
- Bit stream used: SoCKit\_VIP\_Camera.sof
- Nios II workspace: VEEK\_VIP\_Camera \software

#### **Demonstration Batch File**

Demo batch file directory: System-CD\Demonstrations\FPGA\SoCKit\_VIP\_Camera\demo\_batch

The folder includes the following files:

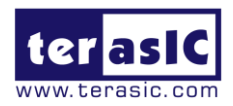

- Batch file: VIP\_Camera.bat, VIP\_Camera \_bashrc
- FPGA configuration file: SoCKit\_VIP\_Camera.sof
- Nios II program: VIP\_Camera.elf

#### $\blacksquare$ **Demonstration Setup**

- Connect the VGA output of the SoCKit board to a VGA monitor, as shown in Figure 4-10.
- (both LCD and CRT type of monitors should work)
- Configure the FPGA by executing the batch file "VIP\_Camera.bat" from the folder  $\bullet$ "System-CD\Demonstrations\FPGA\SoCKit VIP Camera\demo batch". (note \*)
- The system enters the FREE RUN mode automatically. Press KEY0 on the SoCKit board to  $\bullet$ reset the circuit
- Press KEY2 to stop run; press KEY3 again to switch back to FREE RUN mode and you  $\bullet$ should be able to see whatever the camera captures on the VGA display
- User can use SW3 to mirror lines of the image. Please remember to press KEY0 to reset the circuit after **SW3** is toggled.
- In the touch-screen, press and drag the video frame box will result in scaling the playing window to any size, as shown in Figure 4-11.

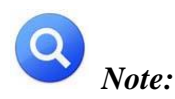

(1) Execute SoCKit\_VIP\_Camera\demo\_batch\VIP\_Camera.bat will download .sof and .elf files.

(2) You may need additional Altera VIP suite Megacore license features to recompile the project.

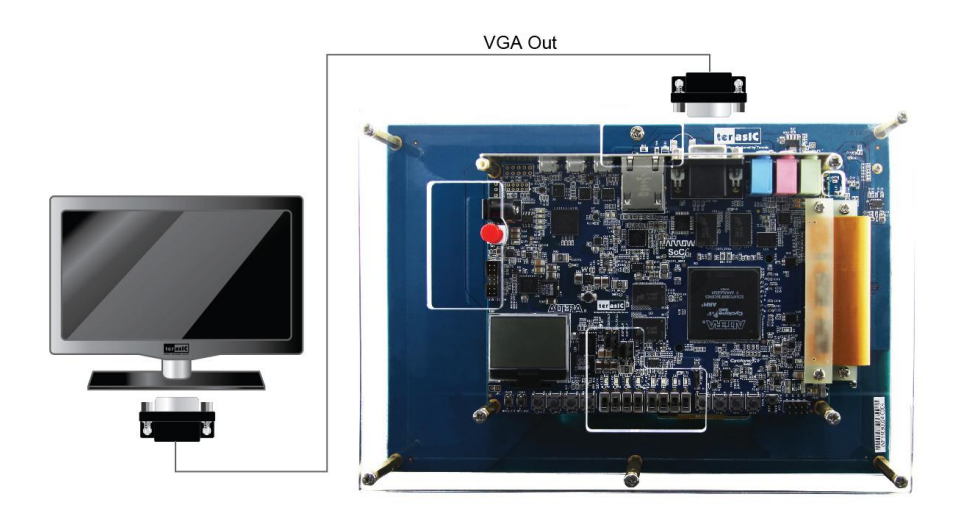

Figure 4-10 Setup for the VEEK VIP camera demonstration

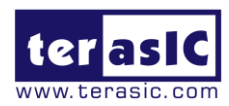

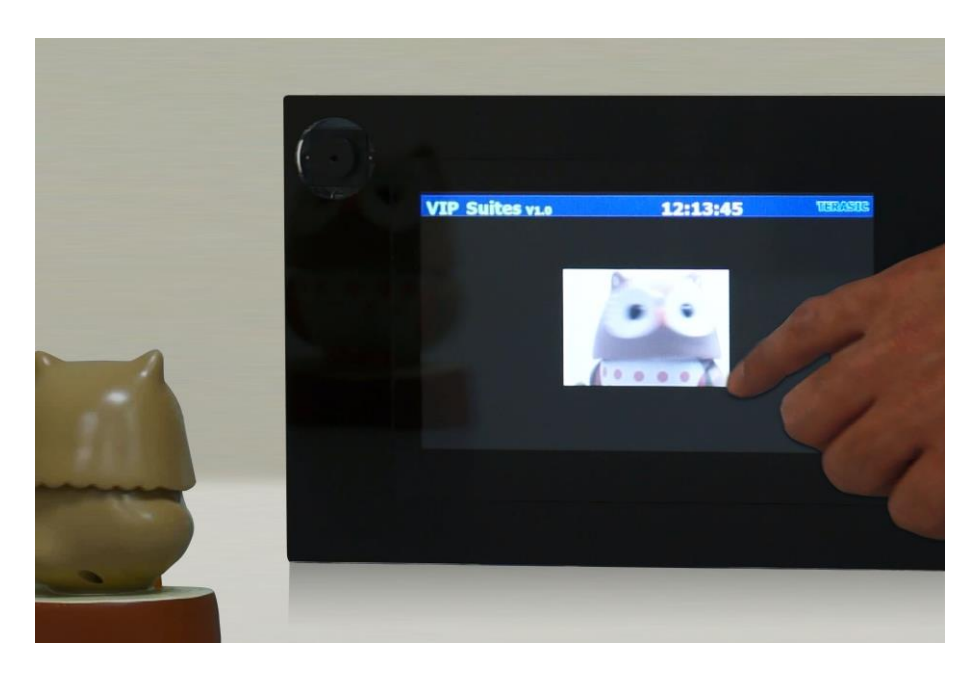

Figure 4-11 Screenshot of the VIP camera demonstration

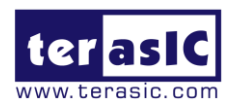

# **Chapter 5**

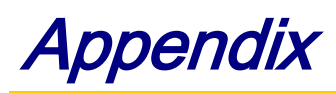

## **5.1 Revision History**

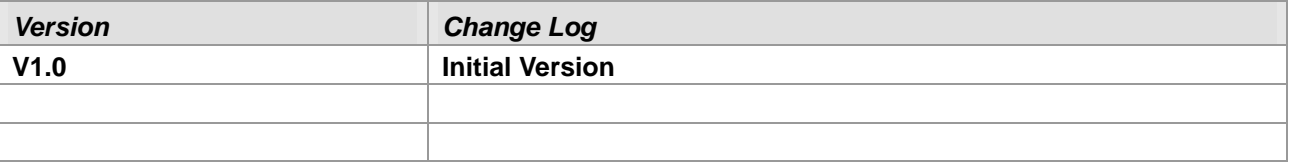

# **5.2 Copyright Statement**

Copyright © 2014 Terasic Technologies. All rights reserved.

### **X-ON Electronics**

Largest Supplier of Electrical and Electronic Components

*Click to view similar products for* [Programmable Logic IC Development Tools](https://www.x-on.com.au/category/embedded-solutions/engineering-tools/embedded-development-tools/programmable-logic-ic-development-tools) *category:*

*Click to view products by* [Terasic Technologies](https://www.x-on.com.au/manufacturer/terasictechnologies) *manufacturer:* 

Other Similar products are found below :

[HLDC-DDR3-A](https://www.x-on.com.au/mpn/altera/hldcddr3a) [DK-DEV-5SGXEA7N](https://www.x-on.com.au/mpn/altera/dkdev5sgxea7n) [EK-10M50F484](https://www.x-on.com.au/mpn/altera/ek10m50f484) [EPXA4F672C2](https://www.x-on.com.au/mpn/altera/epxa4f672c2) [EPXA4F672C3](https://www.x-on.com.au/mpn/altera/epxa4f672c3) [EPXA4F672C1](https://www.x-on.com.au/mpn/altera/epxa4f672c1) [K0161](https://www.x-on.com.au/mpn/terasictechnologies/k0161) [LCMXO256C-S-EVN](https://www.x-on.com.au/mpn/lattice/lcmxo256csevn) [12GSDIFMCCD](https://www.x-on.com.au/mpn/mpression/12gsdifmccd) [SFP+X4FMCCD](https://www.x-on.com.au/mpn/mpression/sfpx4fmccd) [88980182](https://www.x-on.com.au/mpn/crouzet/88980182) [P0582](https://www.x-on.com.au/mpn/terasictechnologies/p0582) [HW-PWAC-2600317](https://www.x-on.com.au/mpn/xilinx/hwpwac2600317) [DEV-17514](https://www.x-on.com.au/mpn/sparkfun/dev17514) [LCMXO3D-9400HC-B-EVN](https://www.x-on.com.au/mpn/lattice/lcmxo3d9400hcbevn) [P0671](https://www.x-on.com.au/mpn/terasictechnologies/p0671) [DK-K7-](https://www.x-on.com.au/mpn/xilinx/dkk7conng) [CONN-G](https://www.x-on.com.au/mpn/xilinx/dkk7conng) [P0467](https://www.x-on.com.au/mpn/terasictechnologies/p0467) [LCMXO2-1200ZE-P1-EVN](https://www.x-on.com.au/mpn/lattice/lcmxo21200zep1evn) [LCMXO2-4000HE-DSIB-EVN](https://www.x-on.com.au/mpn/lattice/lcmxo24000hedsibevn) [DK-DEV-4SGX530N](https://www.x-on.com.au/mpn/altera/dkdev4sgx530n) [LCMXO3L-SMA-EVN](https://www.x-on.com.au/mpn/lattice/lcmxo3lsmaevn) [P006-006-2](https://www.x-on.com.au/mpn/tripplite/p0060062) [EK-U1-VCU108-G](https://www.x-on.com.au/mpn/xilinx/eku1vcu108g) [A2F500-DEV-KIT-2](https://www.x-on.com.au/mpn/microsemi/a2f500devkit2) [LCMXO3LF-9400C-ASC-B-EVN](https://www.x-on.com.au/mpn/lattice/lcmxo3lf9400cascbevn) [471-014](https://www.x-on.com.au/mpn/digilent/471014) [EVAL-TPG-ZYNQ3](https://www.x-on.com.au/mpn/analogdevices/evaltpgzynq3) [SL001](https://www.x-on.com.au/mpn/designgateway/sl001) [80-001005](https://www.x-on.com.au/mpn/criticallink/80001005) [EK-](https://www.x-on.com.au/mpn/altera/ek10cl025u256)[10CL025U256](https://www.x-on.com.au/mpn/altera/ek10cl025u256) [P0496](https://www.x-on.com.au/mpn/terasictechnologies/p0496) [P0493](https://www.x-on.com.au/mpn/terasictechnologies/p0493) [DK-SOC-10AS066S-A](https://www.x-on.com.au/mpn/altera/dksoc10as066sa) [DK-DEV-10CX220-A](https://www.x-on.com.au/mpn/altera/dkdev10cx220a) [80-001002](https://www.x-on.com.au/mpn/criticallink/80001002) [iCE40UP5K-MDP-EVN](https://www.x-on.com.au/mpn/lattice/ice40up5kmdpevn) [RXCA10S066PF34-](https://www.x-on.com.au/mpn/reflexces/rxca10s066pf34idk00a) [IDK00A](https://www.x-on.com.au/mpn/reflexces/rxca10s066pf34idk00a) [ALTSODIAC5ST](https://www.x-on.com.au/mpn/mpression/altsodiac5st) [ALTHYDRAC5GX](https://www.x-on.com.au/mpn/mpression/althydrac5gx) [ALTNITROC5GX](https://www.x-on.com.au/mpn/mpression/altnitroc5gx) [ALTBERYLLC5GX](https://www.x-on.com.au/mpn/mpression/altberyllc5gx) [471-015](https://www.x-on.com.au/mpn/digilent/471015) [LFE3-17EA-USB3-EVN](https://www.x-on.com.au/mpn/lattice/lfe317eausb3evn) [1553](https://www.x-on.com.au/mpn/adafruit/1553) [4332](https://www.x-on.com.au/mpn/adafruit/4332) [Hinj](https://www.x-on.com.au/mpn/alorium/hinj) [HinjKit](https://www.x-on.com.au/mpn/alorium/hinjkit) [SNOMAKRKIT](https://www.x-on.com.au/mpn/alorium/snomakrkit) [SnoMakrR10](https://www.x-on.com.au/mpn/alorium/snomakrr10)